# **จอภาพ Dell E2722H/E2722HS คู่มือผู้ใช้**

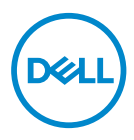

**รุ่นจอภาพ: E2722H/E2722HS รุ่นตามข้อบังคับ: E2722Hc/E2722HSc**

- **หมายเหตุ: หมายเหตุแสดงข้อมูลสำ� คัญที่ชวยให้คุณใช ่ คอมพิวเตอร์ของคุณ ้ ได้ดีขึน้**
- $\bigwedge$  ข้อควรระวัง: ข้อควรระวังแสดงความเสียหายที่อาจเกิดขึ้นกับฮาร์ดแวร์หรือ **การสูญเสยข้อมูล หากไม่ปฏิบัติตามขั้นตอน ี**
- $\hat{\mathcal{A}}$  คำเตือน คำเตือน ระบุถึงโอกาสที่จะเกิดความเสียหายต่อทรัพย์สิน การบาด **เจ็บต่อร่างกาย หรือถึงขั้นเสยชี วิตี**

**ลิขสทธิ์ถูกต้อง © 2021 Dell Inc. หรือบริษัทย่อย สงวนลิขส ิ ทธิ์ ิ** Dell, EMC และเครื่องหมายการค ้าอื่น ำ - บีนเครื่องหมายการคำของ Dell Inc. หรือบริษัทย่อย เครื่องหมายการค้าอื่นอาจเป็นเครื่องหมายการค้าของ ผู้ที่เป็นเจ้าของ

2021 – 09

การแก้ไขครั้งที่ A01

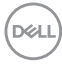

# **สารบัญ**

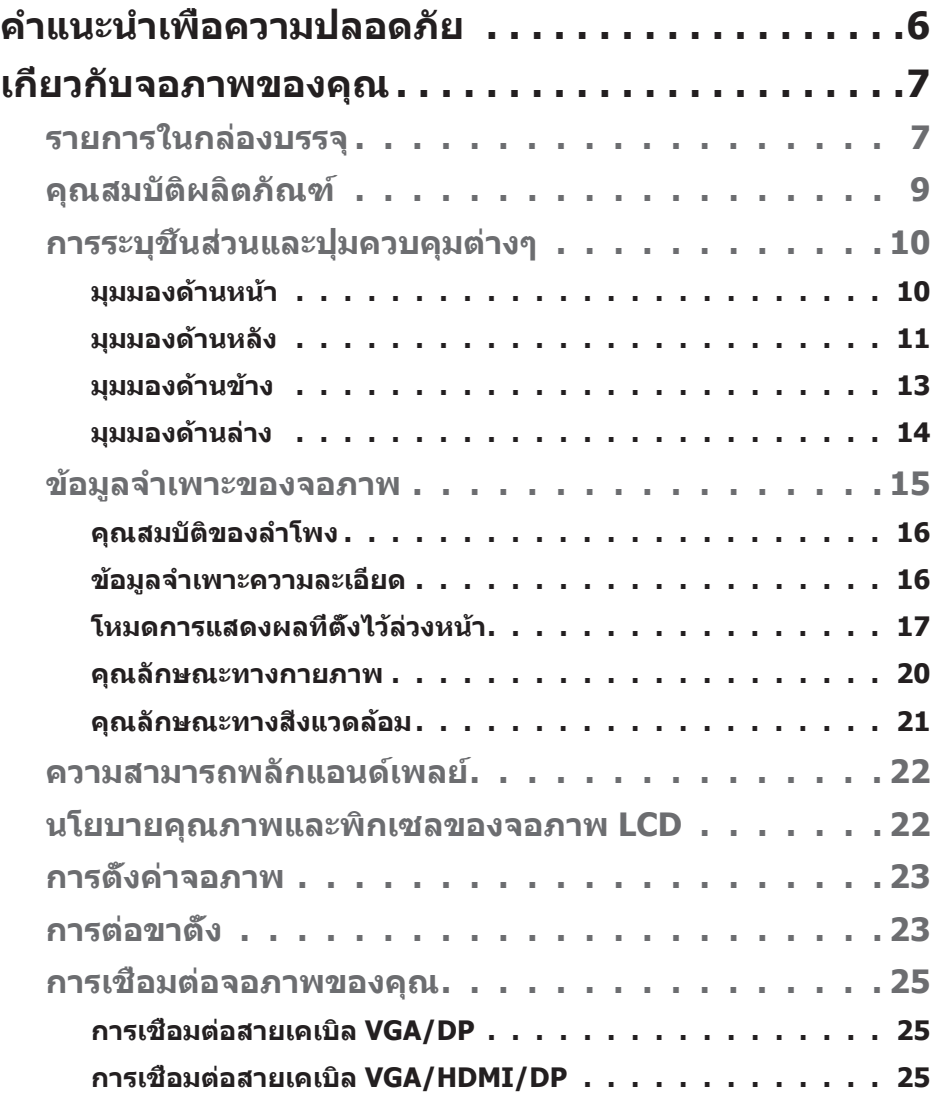

│ **3**

 $(\sim$ LL

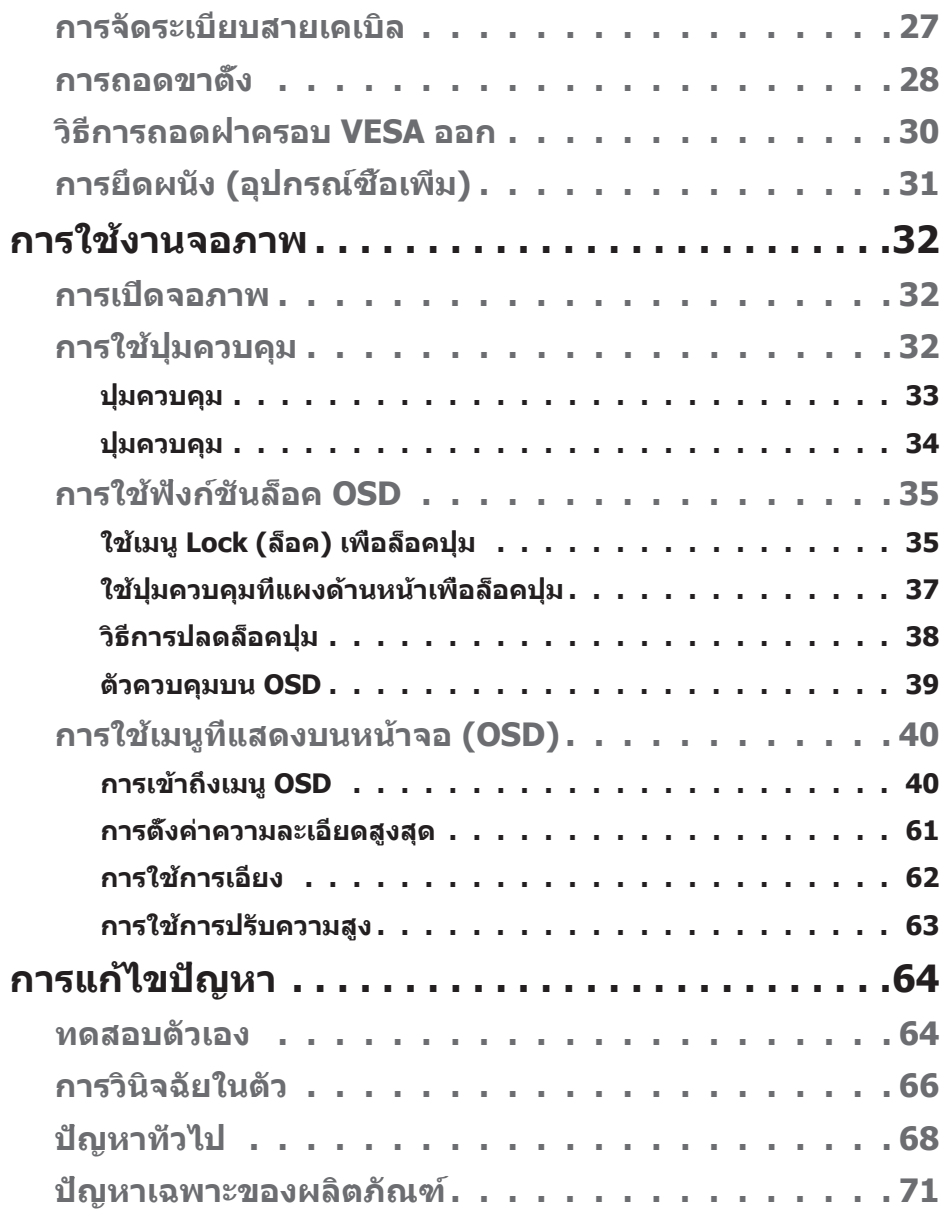

 $(1)$ 

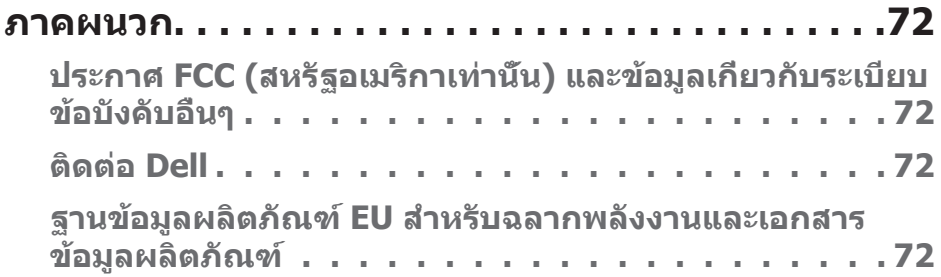

 $($ DELL

# <span id="page-5-1"></span><span id="page-5-0"></span>**ค�ำแนะน�ำเพื่อความปลอดภัย**

ใช้คำแนะนำเพื่อความปลอดภัยต่อไปนี้เพื่อปกป้องจอภาพของคุณจากความเสียหายที่ ้ อาจเกิดขึ้น และเพื่อความปลอดภัยส่วนบุคคลของคุณ เว้นแต่จะระบไว้เป็นอย่างอื่น ขั้น ้ ตอนแต่ละขั้นตอนที่รวมอย่ในเอกสารนี้จะถือว่าคุณได้อ่านข้อมูลความปลอดภัยที่จัดส่ง ้มาพร้อมกับจอภาพของคุณแล้ว

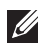

**ก่อนที่จะใชจอภาพ ให้อ่านข้อมูลความปลอดภัยที่จัดส ้ งมาพร้อมกับจอภาพ ่ ของคุณ และพิมพ์บนผลิตภัณฑ์ด้วย เก็บเอกสารไว้ในที่ปลอดภัยเพื่อใช้ อ้างอิงในอนาคต**

**ข้อควรระวัง: การใชตัวควบคุม การปรับแต่ง หรือกระบวนการอื่นๆ นอกเหนือ ้** จากที่ระบุในเอกสารฉบับนี้ อาจเป็นผลให้เกิดไฟฟ้าชื่อต อันตรายจากไฟฟ้า **และ/หรืออันตรายทางกล**

- วางจอภาพบนพื้นที่เป็นของแข็ง และใช้งานด้วยความระมัดระวัง หน้าจอมีความเปราะ ำเวงและอาจเสียหายได้หากตกหล่นหรือกระแทกอย่างแรง
- ตรวจสอบให้้แน่่ใจเสมอว่่าจอภาพของคุุณใช้แรง ้ ดัันไฟฟ้้าที่่เหมาะสมกัับกระแสไฟฟ้้า AC ในประเทศของคุณ
- เก็บจอภาพไว้ในอุณหภูมิห้อง สภาวะที่เย็นหรือร้อนมากเกินไปอาจส่งผลเสียต่อ คริสตัลเหลวของจอแสดงผลได ้
- เชื่่อมชื่่ ต่่อสายไฟจากจอภาพเข้ ้ากัับเต้ ้ารัับบนผนัังที่่อยู่่ใกล้ ้และสามารถเข้ ้าถึึงได้ ้ โปรด ดู **[การเชอมต่อจอภาพของคุณ](#page-24-1) ื่**
- อย่าวางและใช้จอภาพบนพื้นผิวที่เปียกหรือใกล้บ้ำ
- อย่าทำให้จอภาพสั่นสะเทือนอย่างรุนแรง หรือได้รับแรงกระแทกสูง ตัวอย่างเช่น อย่า วางจอภาพไว้ในท้ายรถยนต์
- ถอดปลั๊กจอภาพเบื่อไม่ได้ใช้งานเป็นระยะเวลานาน
- เพื่อหลีกเลี่ยงไฟฟ้าช็อต อย่าพยายามถอดฝาครอบออกหรือสัมผัสด้านในของจอภาพ
- อ่านขั้นตอนเหล่านี้อย่างละเอียด เก็บเอกสารนี้ไว้สำหรับการอ้างอิงในอนาคต ปฏิบัติ ตาบคำเตือบและขั้บตอบทั้งหมดที่ทำเครื่องหมายไว้บนผลิตภัณฑ์
- อุปกรณ์สามารถติดตั้งโดยการยึดผนังหรือเพดานในตำแหน่งแนวนอนได้

**D**ELI

# <span id="page-6-0"></span>**เกี่ยวกับจอภาพของคุณ**

### **รายการในกล่องบรรจุ**

้จอภาพของคุณส่งมอบมาพร้อมกับองค์ประกอบต่าง ๆ ที่แสดงในตารางด้านล่าง หาก ส่วนประกอบใดหายไป ให้[ติดต่อ Dell](#page-71-1) สำหรับข้อมูลเพิ่มเติม ดู <mark>ติดต่อ Dell</mark>

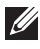

หมายเหตุ: อุปกรณ์บางชีนอาจเป็นอุปกรณ์เสริม และอาจไม่ได้ให้มาพร้อม **กับจอภาพของคุณ คุณสมบัติหรือสอบางชนิด อาจไม่มีในบางประเทศ ื่**

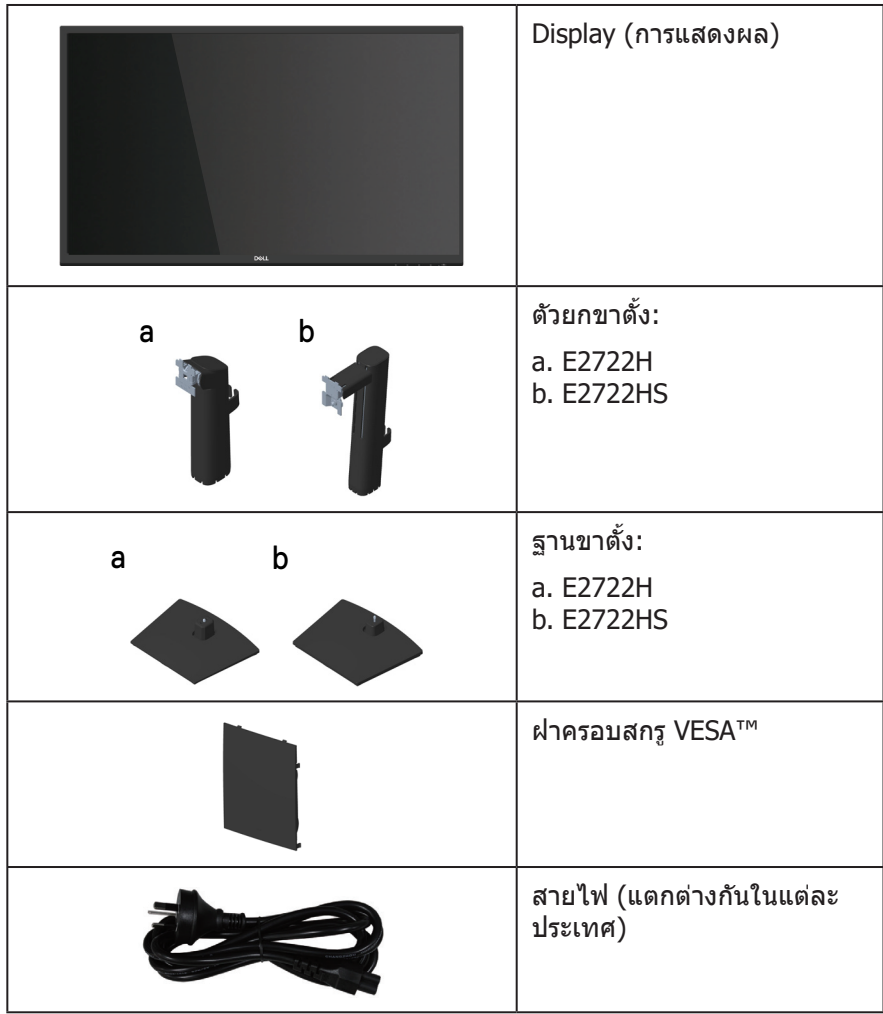

DELI

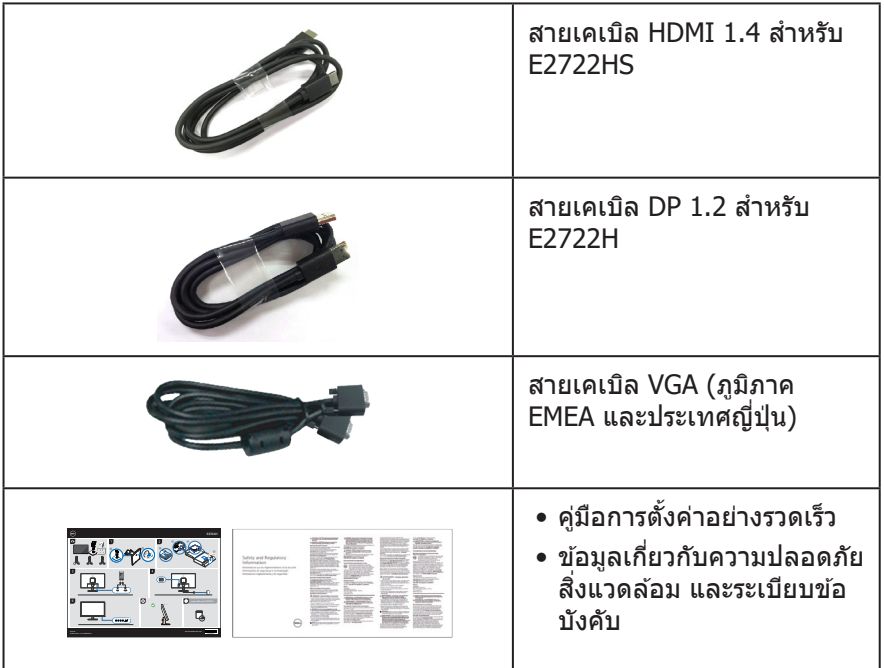

 $(PELL)$ 

## <span id="page-8-0"></span>**คุณสมบัติผลิตภัณฑ์**

จอภาพ Dell E2722H/E2722HS เป็นจอภาพผลึกคริสตัลเหลว (LCD) แบบแอกทีฟแม ิ ทริกซ์ ที่ใช้ทรานซิสเตอร์แบบฟิล์มบาง (TFT) พร้อม LED แบคไลท์ จ<sup>ื่</sup>อภาพมีคุณสมบัติ ดังต่อไปนี้

- พื้นที่แสดงผลที่สามารถรับชมได้ 68.60 ซม. (27.0 นิ้ว) (วัดแนวทแยงมุม)
- มมมองภาพกว้าง 178 องศาในแนวตั้งและแนวนอน
- $\bullet$  อัตราส่วนความคมชัดแบบคงที่ (1,000:1)
- ความสามารถในการปรับความสูงสำหรับ E2722HS
- ลำำโพงคู่่ในตััวสำำ หรัับ E2722HS
- ความละเอียด 1920 x 1080 พร้อมการสนับสนุนการแสดงผลที่ความละเอียดต่ำกว่า แบบเต็มหน้าจอ
- การเชื่่อมชื่่ ต่่อที่่ง่่ายและสะดวกด้ ้วยระบบเดิิมและระบบใหม่ผ่่ ่าน HDMI หรืือ **DisplayPort**
- ความสามารถพลักแอนด์เพลย์ ถ้าคอมพิวเตอร์ของคุณสนับสนุน
- การปรับแต่งที่แสดงบนหน้าจอ (OSD) เพื่อการตั้งค่าและการปรับแต่งหน้าจอที่ง่าย
- ขาตั้งที่สามารถถอดได้ และรูยึดตามมาตรฐานสมาคมมาตรฐานวิดีโออิเล็กทรอนิกส์ (VESA™) 100 มม. เพื่อเป็นทางเลือกหลาย ๆ วิธีในการยึดจอภาพ
- สล็็อตล็็อคเพื่่อความปลอดภััย
- ≤0.3 W ในโหมดสแตนด์์บาย
- รองรัับโปรแกรมจััดการจอภาพของ Dell
- ให้้ความสบายตาสููงสุุด ด้ ้วยหน้้าจอที่่ปราศจากการกะพริิบที่่ได้รั้ับการรัับรอง TÜV
- คุุณสมบัติั ิ ComfortView ที่่ได้รั้ับการรัับรอง TÜV ได้รั้ับการออกแบบมาเพื่่อลดปริิมาณ ี แสงสีน้ำเงินที่ปล่อยออกจากจอภาพ เพื่อช่วยเพิ่มความสบายตา

 $\bigwedge$  คำเตือน: ผลกระทบระยะยาวที่เป็นไปได้ของการปล่อยแสงสีน้ำเงินจาก **จอภาพ อาจท�ำให้เกิดความเสยหายต่อตา รวมถึงความเมื่อยล้าของตา ความ ี เมื่อยล้าและ/หรือความเครียดของตาจากระบบดิจิตอล**

**ค�ำเตือน: หากสายไฟต่ออยู่กับปลั๊กแบบสามขา ให้เสยบปลั๊กเข้ากับเต้ารับ ี ไฟฟ้ าแบบสามขาที่ต่อสายดิน อย่าปิดการใชงานขาต่อสายดินโดยการเช ้ อมต่อ ื่ ปลั๊กเข้ากับอะแดปเตอร์แบบสองขา**

 $\wedge$ ุ คำเตือน: ก่อนเชื่อมต่อจอภาพกับเต้ารับไฟฟ้า ให้ตรวจสอบว่าแหล่งจ่ายไฟ **ของคุณมีเซอร์กิตเบรกเกอร์ที่อัตรา 120/240 V, 20 A (สูงสุด)** 

DØLI

## <span id="page-9-0"></span>**การระบุชนส ิ้ วนและปุ่ มควบคุมต่างๆ ่**

#### **มุมมองด้านหน้า E2722H**

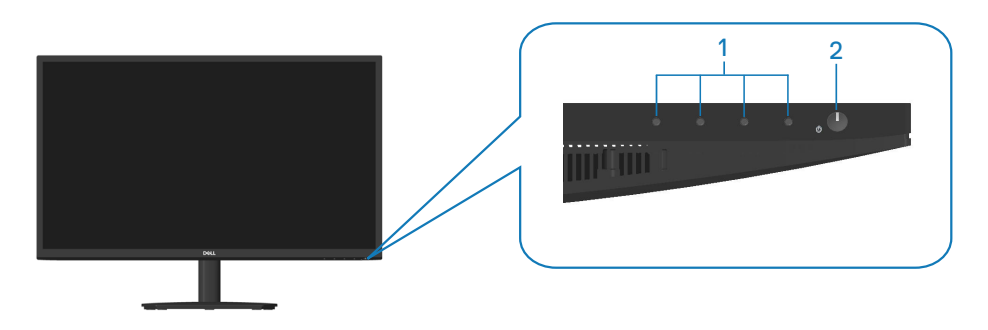

**E2722HS**

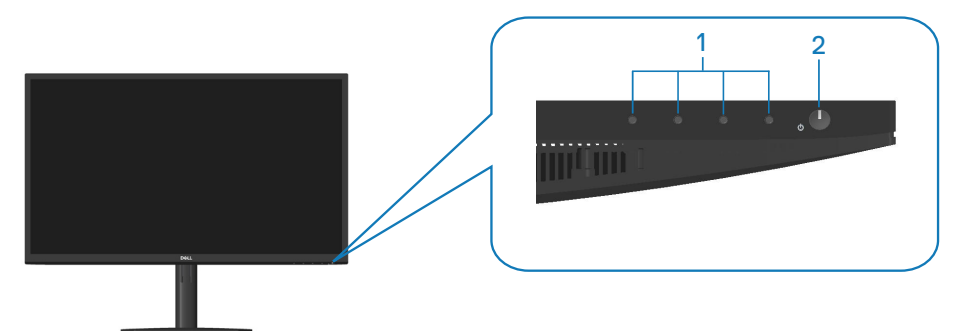

**ปุ่ มควบคุม**

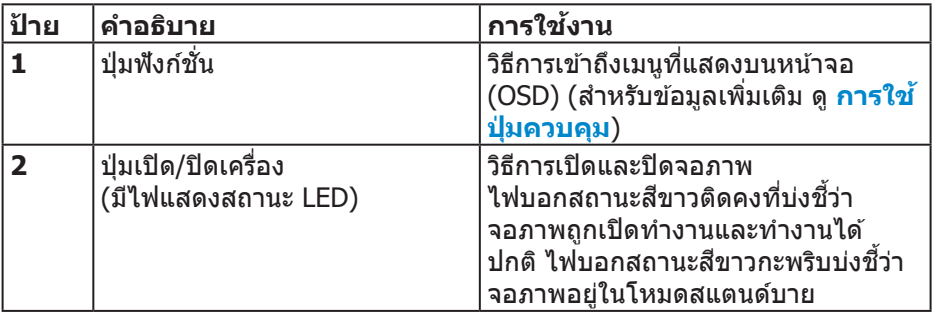

(dell

## **10** │ **เกี่ยวกับจอภาพของคุณ**

#### <span id="page-10-0"></span>**มุมมองด้านหลัง**

**E2722H**

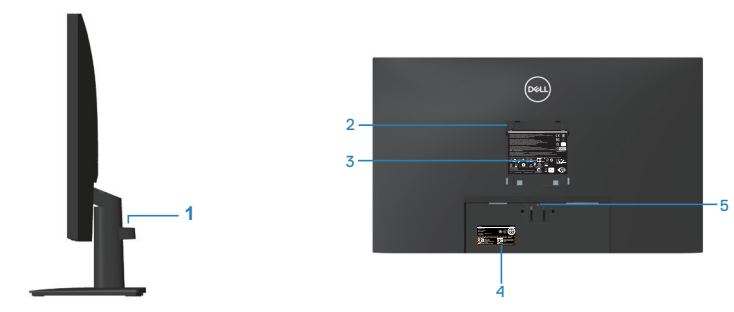

**มุมมองด้านหลังพร้อมขาตั้งจอภาพ**

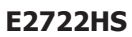

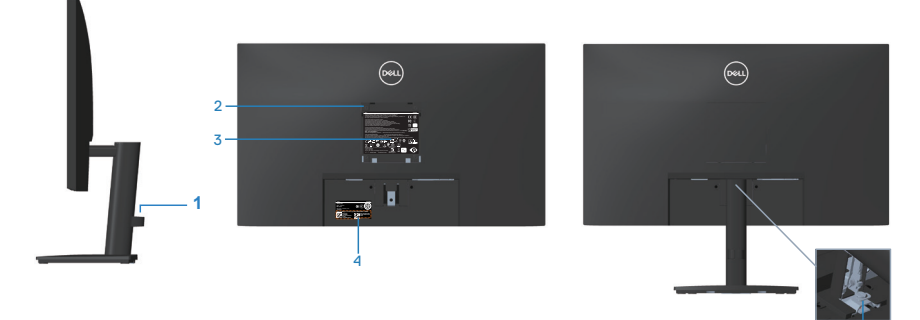

**ไม่ใสขาตั้งจอภาพ ่**

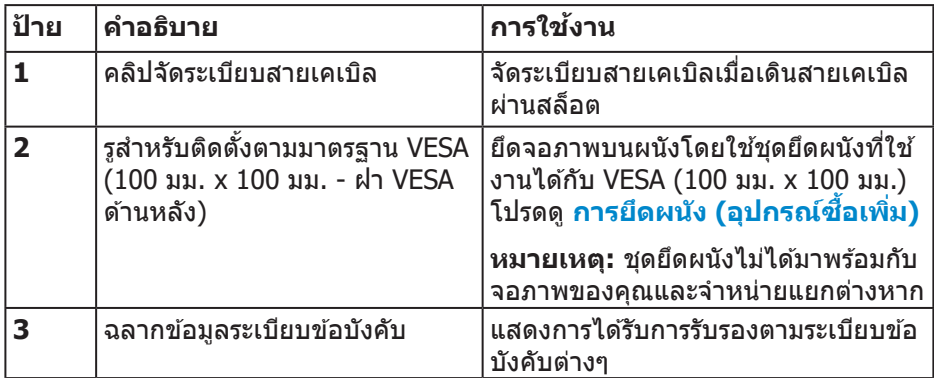

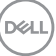

6

**พร้อมขาตั้งจอภาพ**

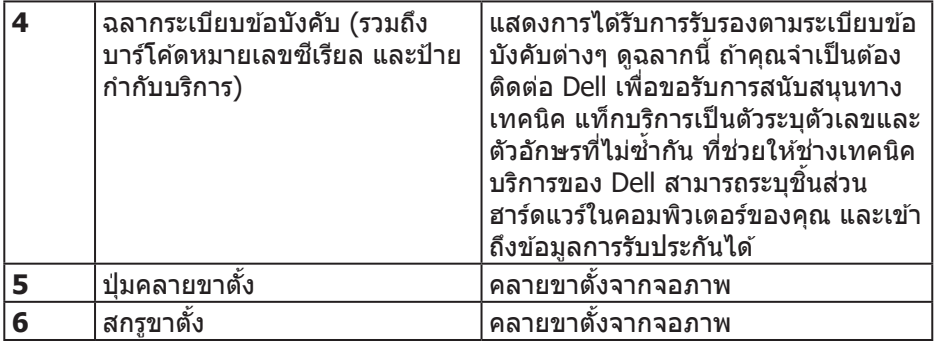

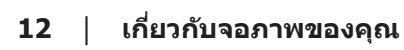

 $(1)$ 

<span id="page-12-0"></span>**มุมมองด้านข้าง**

**E2722H E2722HS**

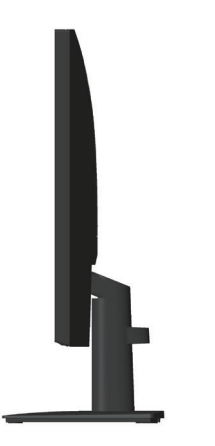

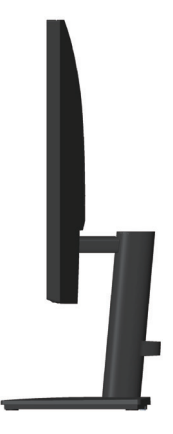

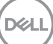

#### <span id="page-13-0"></span>**มุมมองด้านล่าง**

#### **E2722H**

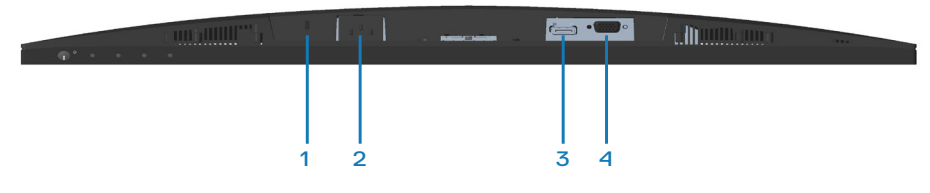

#### **E2722HS**

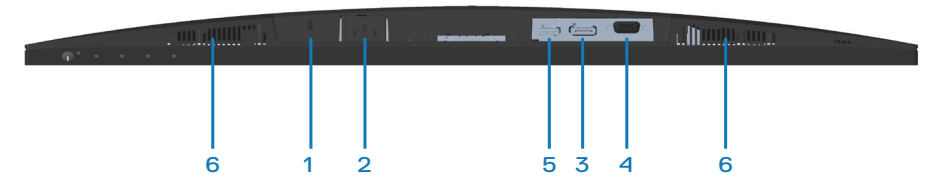

## **มุมมองด้านล่างเมื่อไม่ใสขาตั้งจอภาพ ่**

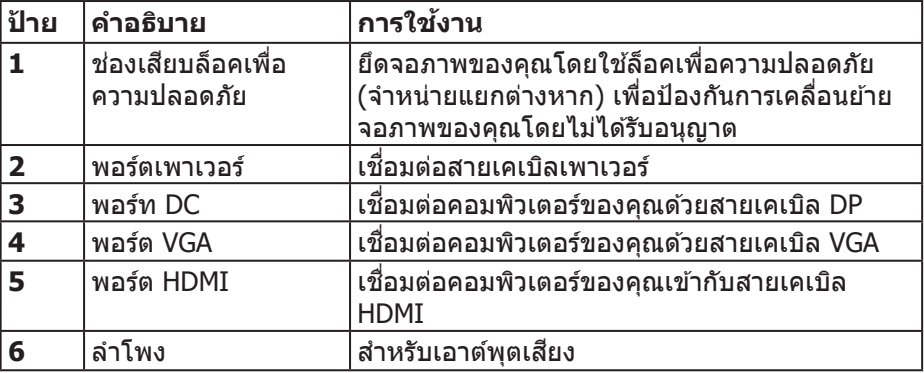

(dell

## <span id="page-14-0"></span>**ข้อมูลจ�ำเพาะของจอภาพ**

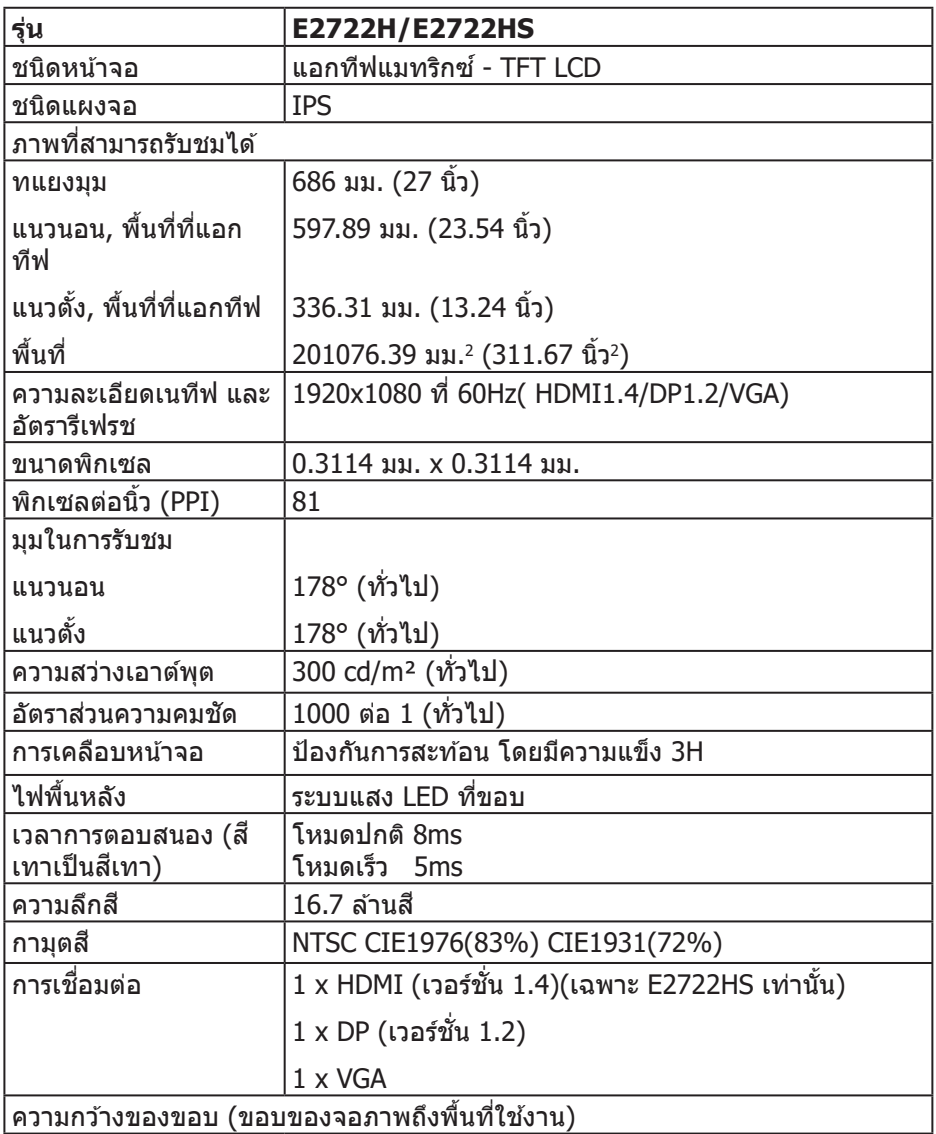

 $(\overrightarrow{DCL}$ 

<span id="page-15-0"></span>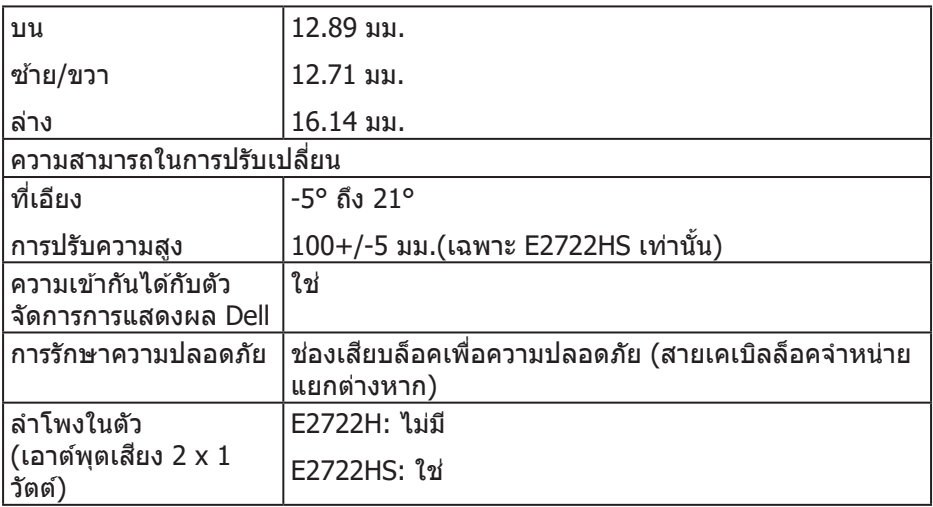

#### **คุณสมบัติของล�ำโพง**

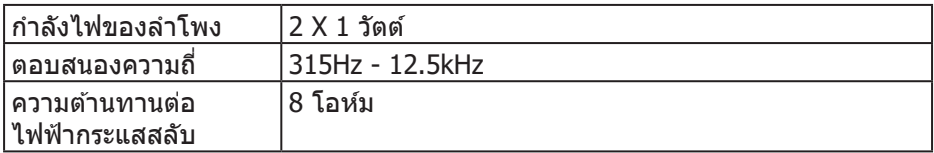

### **ข้อมูลจ�ำเพาะความละเอียด**

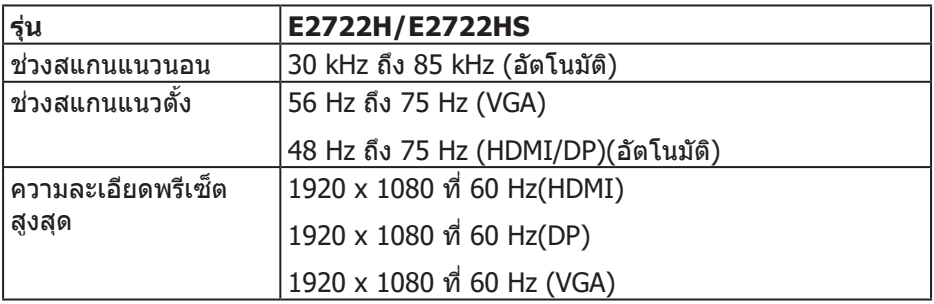

## **16** │ **เกี่ยวกับจอภาพของคุณ**

 $($ DELL $)$ 

### <span id="page-16-0"></span>**โหมดการแสดงผลที่ตั้งไว้ล่วงหน้า**

## **โหมดการแสดงผลที่ตั้งไว้ล่วงหน้าของ VGA / DP / HDMI**

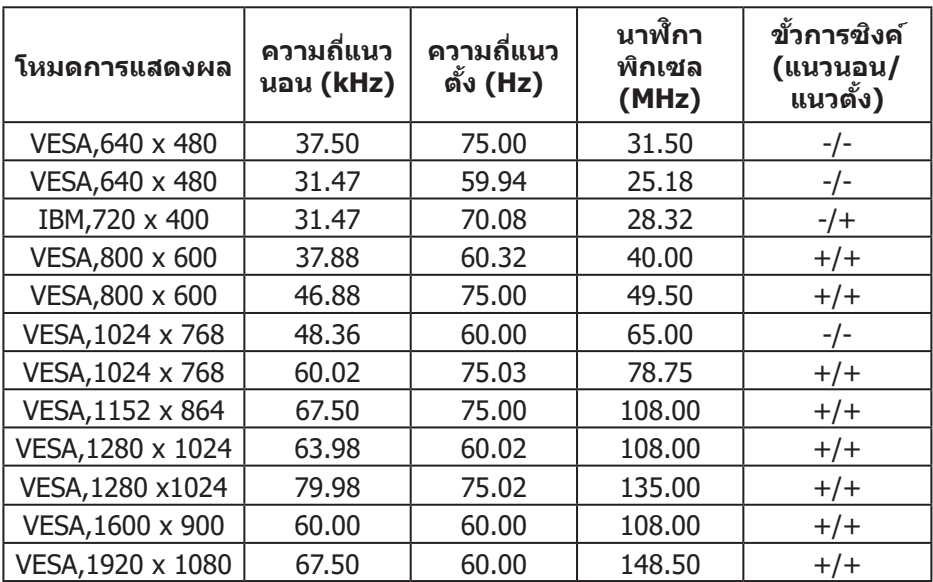

(dell

ข้อมูลจำเพาะระบบไฟฟ้า

| รุ่น                                 | E2722H/E2722HS                                                                                                    |
|--------------------------------------|----------------------------------------------------------------------------------------------------|
| สัญญาณวิดีโอเข้า                     | HDMI 1.4, 600mV สำหรับแต่ละสายดิฟเฟอเรนเชียล<br>ี ความต้านทานไฟเข้า 100 โอห์มต่อคู่ดิฟเฟอเรนเชียล<br>(เฉพาะ E2722HS เท่านั้น) |
|                                      | อนาล็อก RGB, 0.7 โวลต์ +/-5%, ขั้วบวกที่อิมพีแดนซ์<br>อินพฺต 75 โอห์ม                                                         |
|                                      | DP 1.2, 600 mV สำหรับสายที่แตกต่างกันแต่ละสาย,<br>้ความต้านทานการต่อไฟฟ้าขาเข้า 100 โอห์มต่อคู่สายที่<br>แตกต่างกัน           |
| AC เข้าแรงดันไฟฟ้า/<br>ความถี่/กระแส | 100 VAC ถึง 240 VAC / 50 Hz หรือ 60 Hz $\pm$ 3 Hz /<br>1.5A                                                                   |
| กระแสต่อเนื่อง                       | 120 V: 30 A (สูงสุด) ที่ 0°C (เปิดเครื่อง)                                                                                    |
|                                      | 240 V: 60 A (สูงสุด) ที่ 0°C (เปิดเครื่อง)                                                                                    |
| ความสิ้นเปลืองพลังงาน                | $0.3 W$ (โหมดปิด) <sup>1</sup>                                                                                                |
|                                      | $0.3 W$ (โหมดสแตนด์บาย) <sup>1</sup>                                                                                          |
|                                      | $17 W$ (โหมดเปิดเครื่อง) $1$                                                                                                  |
|                                      | 30 W (สูงสุด) <sup>2</sup>                                                                                                    |
|                                      | 14.8 W (Pon) <sup>3</sup>                                                                                                    |
|                                      | 47.09 kWh (TEC) <sup>3</sup>                                                                                                  |

- <sup>1</sup>ตามที่ก�ำหนดไว ้ในข ้อบังคับ EU 2019/2021 และ EU 2019/2013
- $^2$  การตั้งค่าความสว่างและความคมชัดสูงสุด
- $^{\rm 3}$  Pon: การสิ้นเปลืองพลังงานขณะเปิดเครื่องตามที่กำหนดใน Energy Star เวอร์ชั่น 8.0

TEC: การสิ้นเปลืองพลังงานรวมในหน่วย KWh ตามที่กำหนดใน Energy Star เวอร์ชน 8.0 ั่

เอกสารนีมีให้สำหรับเป็นข้อมูลเท่านั้น และสะท้อนถึงสมรรถนะในห้องทดลอง ้ ผลิตภัณฑ์อาจทำงานแตกต่างจากนี้ ขึ้นอยู่กับซอฟต์แวร์ องค์ประกอบ และอุปกรณ์ต่อ ี่ พ่วงที่คุณสั่งซื้อมา และบริษัทไม่มีข้อผูกมัดในการอัปเดตข้อมูลดังกล่าว

ดังนั้น ลูกค้าไม่ควรยึดถือข้อมูลนี้แต่เพียงอย่างเดียวในการตัดสินใจเกี่ยวกับความคลาด ้ เคลื่อนทางไฟฟ้า และข้อมูลอื่น ๆ ไม่รับประกันความถูกต้องหรือความสมบูรณ์ของข้อมูล ้ทั้งแบบชัดแจ้ง หรือโดยนัย

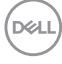

## **หมายเหตุ: จอภาพนีได้รับการรับรองมาตรฐาน ENERGY STAR ้**

ผลิตภัณฑ์นี้มีคุณสมบัติ ENERGY STAR ในการตั้งค่าเริ่มต้นจาก ้<br>โรงงาน ซึ่งสามารถเรียกคืนได้ด้วยฟังก์ชั่น ``รีเซ็ตโรงงาน″ ในเมนู OSD การเปลี่ยนการตั้งค่าเริ่มต้นจากโรงงาน หรือการเปิดคุณสมบัติ ือื่น ๆ อาจเพิ่มการสิ้นเปลืองพลังงาน ซึ่งสามารถเกินขีดจำกัดที่ระบ ของ ENERGY STAR

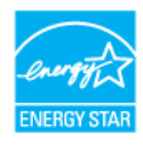

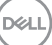

#### <span id="page-19-0"></span>**คุณลักษณะทางกายภาพ**

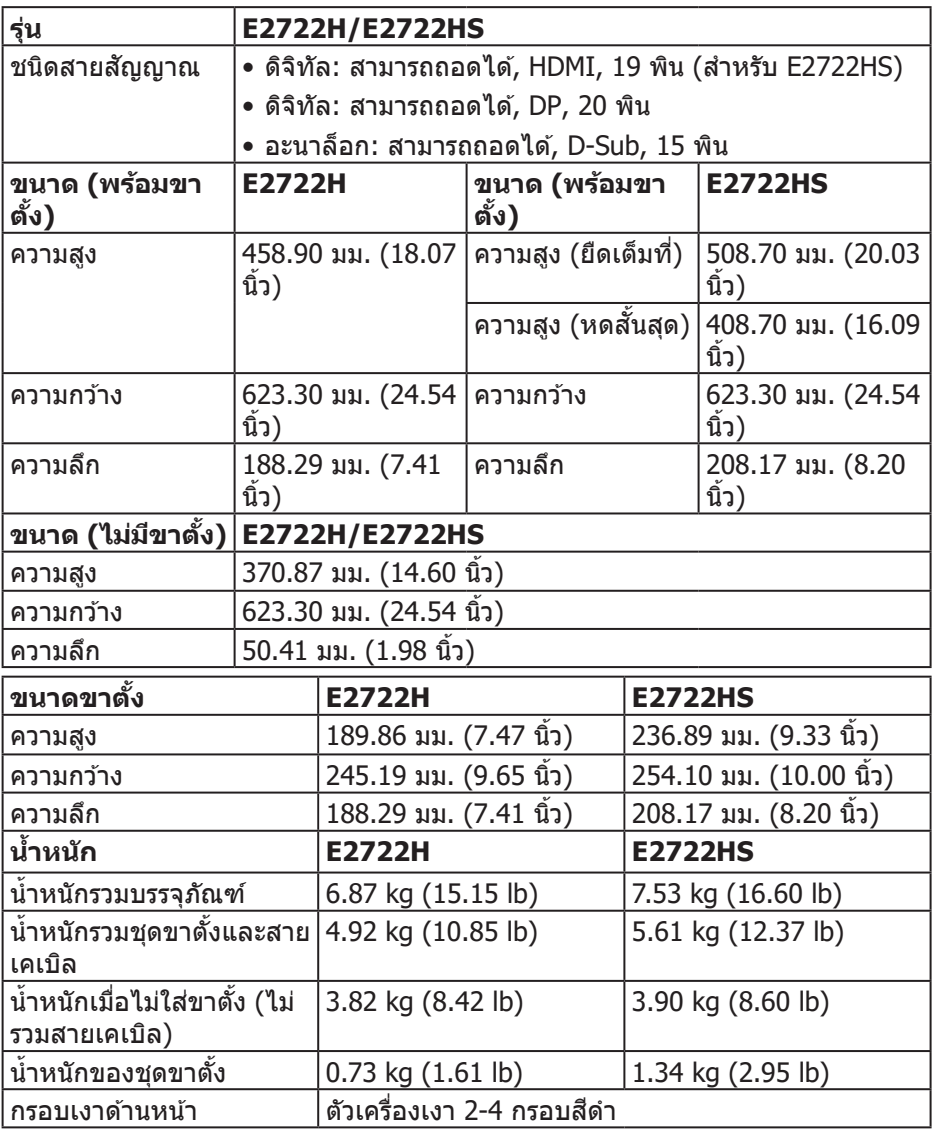

 $($ DELL $)$ 

### <span id="page-20-0"></span>**คุณลักษณะทางสงแวดล้อม ิ่**

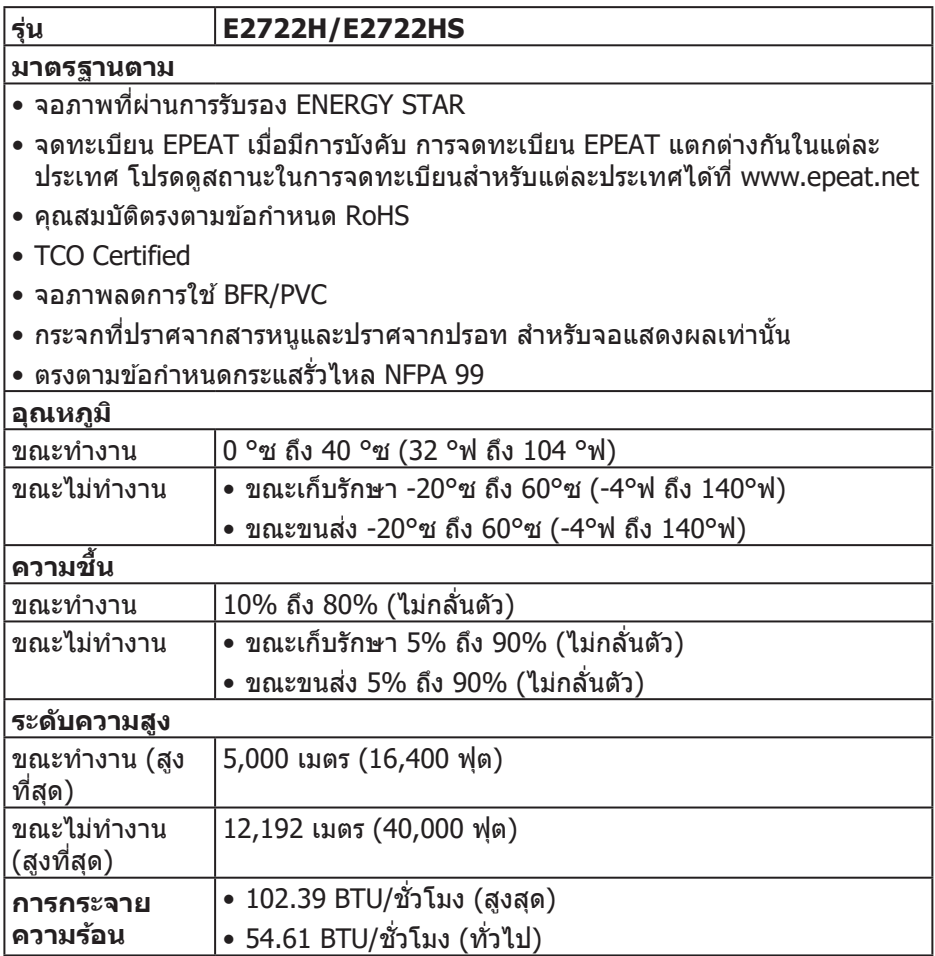

 $\begin{pmatrix} 1 & 1 \\ 1 & 1 \\ 1 & 1 \end{pmatrix}$ 

### <span id="page-21-0"></span>**ความสามารถพลักแอนด์เพลย์**

ึคณสามารถติดตั้งจอภาพในระบบที่ใช้พลักแอนด์เพลย์ได้ จอภาพจะให้ข้อมลการระบ ็จอแสดงผลแบบขยาย (EDID) แก่คอมพิวเตอร์โดยอัตโนมัติโดยใช้โปรโตค<sup>ื</sup>อลช่อง ข้อมลการแสดงผล (DDC) เพื่อที่ระบบจะสามารถกำหนดค่าด*้*วยตัวเอง และปรับการ ้ตั้งค่าต่าง ๆ ของจอภาพได้อย่างเหมาะสมที่สุด การติดตั้งจอภาพส่วนใหญ่เป็นระบบ อัตโนมัติ คุณสามารถเลือกการตั้งค่าที่แตกต่างกันได้ตามต้องการ สำหรับข้อมูลเพิ่มเติม เกี่ยวกับการเปลี่ยนการตังค่าจอภาพ โปรดดู ้ **[การใชงานจอภาพ](#page-31-2) ้**

## **นโยบายคุณภาพและพิกเซลของจอภาพ LCD**

ระหว่างกระบวนการผลิตจอภาพ LCD ไม่ใชเรื่องผิดปกติที่จะมีหนึ่งหรือหลายพิกเซล ่ ้ที่สว่างคงที่ในสถานะที่ไม่มีการเปลี่ยนแปลง ซึ่งมองเห็นได้ยากและไม่มีผลกระทบกับ คุณภาพของการแสดงผลหรือความสามารถในการใช้งาน สำหรับข้อมูลเพิ่มเติมเกี่ยวกับ นโยบายคุณภาพและพิกเซลของจอภาพ Dell ให ้ดูเว็บไซต์สนับสนุนของ Dell ที่ **www. dell.com/pixelguidelines**.

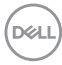

# <span id="page-22-0"></span>**การตั้งค่าจอภาพ**

## **การต่อขาตั้ง**

**หมายเหตุ: ขาตั้งไม่ได้ต่ออยู่ เมื่อจอภาพถูกสงมอบจากโรงงาน ่**

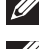

**หมายเหตุ: กระบวนการต่อไปนีใช้ ได้ส ้ ำ� หรับขาตั้ง ซงสึ่ งมอบมาพร้อมกับ ่**

**จอภาพของคุณ ถ้าคุณก�ำลังเชอมต่อขาตั้งของบริษัทที่เป็ นบุคคลที่สาม ให้ ื่ ดูเอกสารที่มาพร้อมกับขาตั้ง**

ในการต่อขาตังจอภาพ: ้

#### **E2722H**

- **1. ประกอบตัวยกขาตั้งเข้ากับฐานขาตั้ง** 
	- ืa. วางฐานขาตั้งจอภาพบนพื้นโต๊ะที่มั่นคง
	- b. เลื่อน<sup>ี</sup>โครงขาตั้งจอภาพในทิศทางที่ถูกต้องเข้าไปยังฐานขาตั้ง
	- c. ขันสกรดามเข็มนาฬิกาจนแน่น

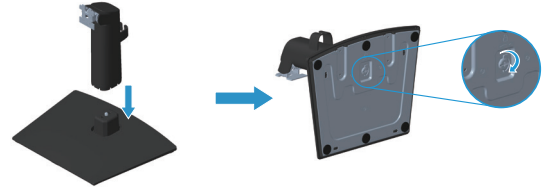

- **2.** ต่อส่วนประกอบขาตั้งเข้ากับจอภาพ
	- ี a. วางจอภาพบนผ้าน่ม หรือเบาะใกล้กับขอบของโต๊ะ
	- b. จัดแผ่นยึดส่วนประกอบของขาตั้งให้ตรงกับร่องของจอภาพ
	- c. เสียบแ ี ผ่่นโลหะเข้ ้าไปในจอภาพ จนกระทั่่งล็็อคลงในตำำแหน่่ง
	- d. ติิดตั้้�งฝาครอบ VESA

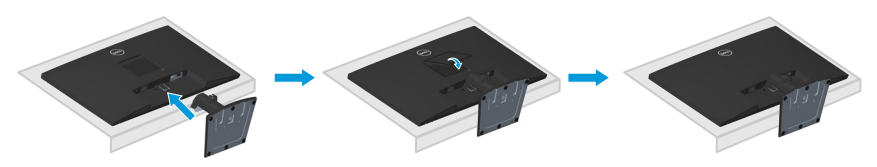

DØLI

#### **E2722HS**

- 1. ประกอบตัวยกขาตั้งเข้ากับฐานขาตั้ง
	- a. วางฐานขาตั้งจอภาพบนพื้นโต๊ะที่มั่นคง
	- b. เลื่อนโครงขาตั้งจอภาพในทิศทางที่ถูกต้องเข้าไปยังฐานขาตั้ง
	- c. ขันสกรูตามเข็มนาฬิกาจนแน่น

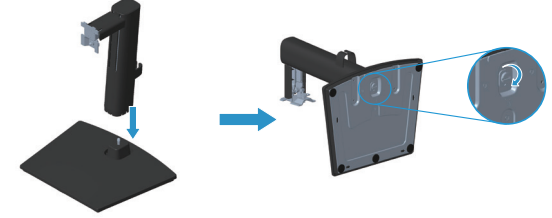

- **2.** ต่อส่วนประกอบขาตั้งเข้ากับจอภาพ
	- a. วางจอภาพบนผ้านุ่ม หรือเบาะใกล้กับขอบของโต๊ะ
	- b. จัดแผ่นยึดส่วนประกอบของขาตั้งให้ตรงกับร่องของจอภาพ
	- c. ใส่แผ่นยึดเข้ากับจอภาพจนสด
	- d. ขันสกรูตามเข็มนาฬิกาจนแน่น
	- e. ติดตั้งฝาครอบ VESA

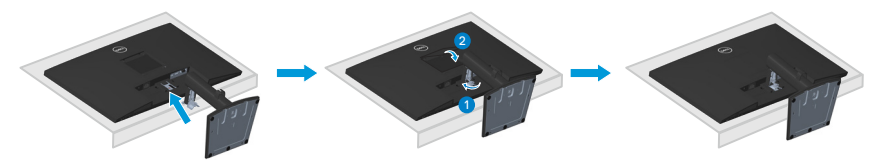

## <span id="page-24-1"></span><span id="page-24-0"></span>**การเชอมต่อจอภาพของคุณ ื่**

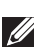

- $\overline{\mathbb{A}}$  คำเตือน: ก่อนที่คุณจะเริ่มกระบวนการใด ๆ ในส่วนนี้ ให้ทำตาม คำแนะนำ **[เพื่อความปลอดภัย](#page-5-1)**
- $\mathscr{U}$  หมายเหตุ: อย่าเชื่อมต่อสายเคเบิลทั้งหมดกับจอภาพในเวลาเดียวกัน ี แนะนำให*้*ร้อยสายเคเบิลผ่านคลิปจัดระเบียบสายเคเบิล ก่อนที่คุณจะเชื่อม **ต่อสายเข้ากับจอภาพ**

่ ในการเชื่อมต่อจอภาพของคุณเข้ากับคอมพิวเตอร์:

- **1.** ปิิดคอมพิิวเตอร์์ของคุุณและถอดสายไฟออก
- **2.** เชื่่อมชื่่ ต่่อสายเคเบิิล VGA หรืือสายเคเบิิล DP หรืือสายเคเบิิล HDMI จากจอภาพของ คุณไปยังคอมพิวเตอร์

#### **การเชอมต่อสายเคเบิล VGA/DP ื่**

#### **E2722H**

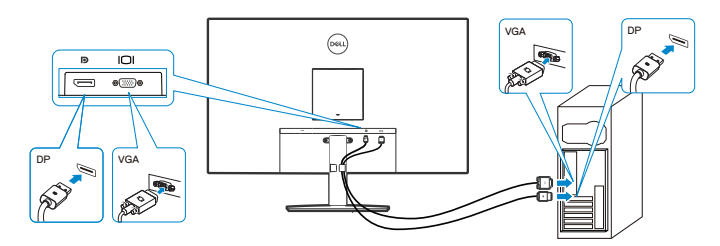

## **การเชอมต่อสายเคเบิล VGA/HDMI/DP ื่**

#### **E2722HS**

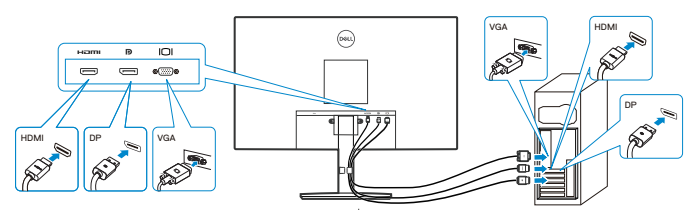

DØLI

ี **3.** เชื่อมต่อปลั๊กไฟจากคอมพิวเตอร์และจอภาพของคุณเข้ากับเต้าเสียบไฟฟ้าที่ผนัง **E2722H**

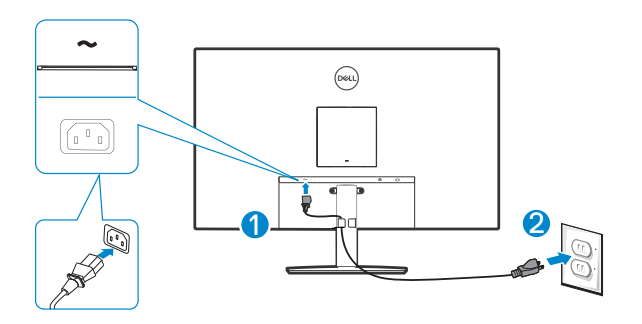

**E2722HS**

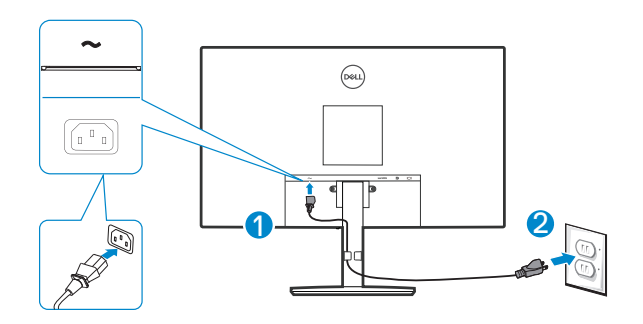

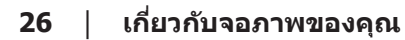

(dell

## <span id="page-26-0"></span>**การจัดระเบียบสายเคเบิล**

ึ ใช้คลิปจัดระเบียบสายเคเบิลบนชุดขาตั้ง เพื่อเดินสายเคเบิลที่เชื่อมต่อไปยังจอภาพของ คุณ

#### **E2722H**

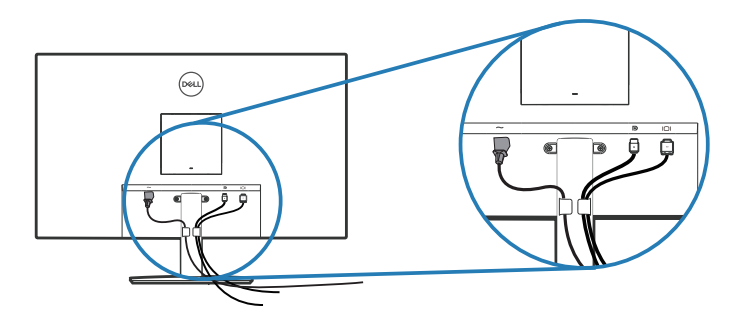

#### **E2722HS**

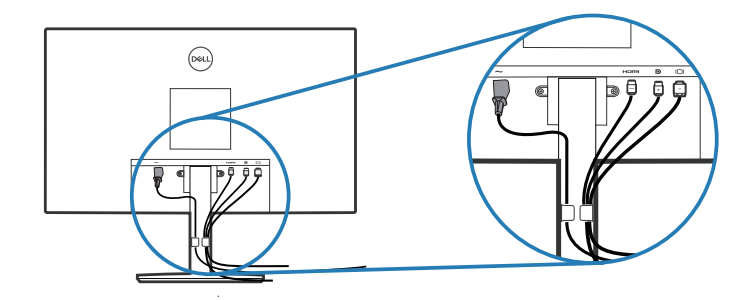

**4.** เปิิดจอภาพ

DELL

## <span id="page-27-1"></span><span id="page-27-0"></span>**การถอดขาตั้ง**

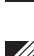

ี *(4* หมายเหตฺ: เพื่อป้องกันรอยขีดข่วนบนหน้าจอในขณะที่กำลังถอดขาตั้ง ให้ **แน่ใจว่าจอภาพวางอยู่บนพืนผิวที่นุ่ม และสะอาด ้**

**หมายเหตุ: กระบวนการต่อไปนีใช้ ได้เฉพาะส ้ ำ� หรับขาตั้ง ซงสึ่ งมอบมาพร้อม ่** ้ กับจอภาพของคุณ ถ้าคุณกำลังเชื่อมต่อขาตั้งของบริษัทที่เป็นบุคคลที่สาม **ให้ดูเอกสารที่มาพร้อมกับขาตั้ง**

ในถอดขาตังออก ้

#### **E2722H**

**1.** วางจอภาพบนผ้ ้านุ่่ม หรืือเบาะไว้ ้บริิเวณขอบของโต๊๊ะ

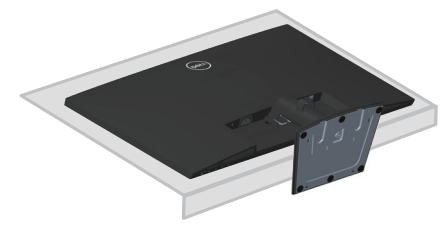

2. ใช้ไขควงแบบยาว กดบนปุ่มคลายขาตั้ง

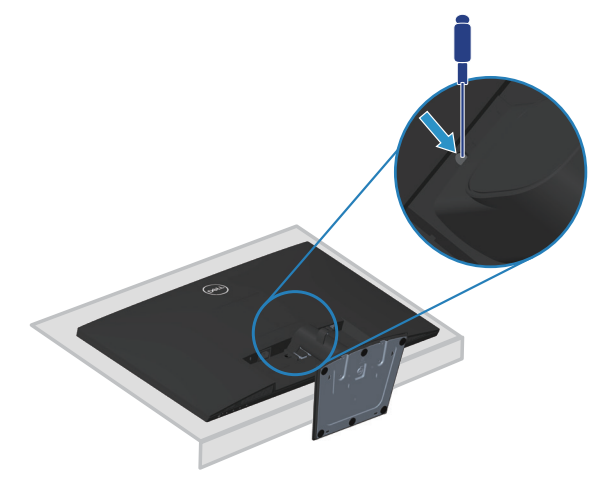

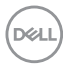

**3.** ขณะที่กดปุ่มคลายขาตั้ง ให้ดึงขาตั้งออก

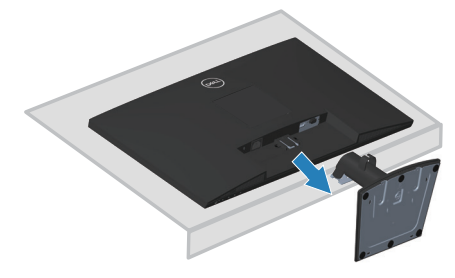

#### **E2722HS**

**1.** วางจอภาพบนผ้ ้านุ่่ม หรืือเบาะไว้ ้บริิเวณขอบของโต๊๊ะ

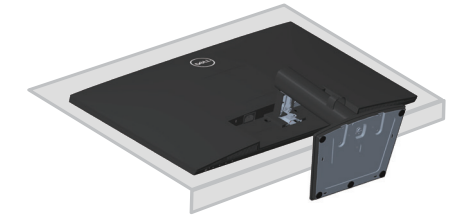

**2.** คลายเกลีียวสกรูที่่ ูแผ่่นยึึดเอีียงจนสุุด

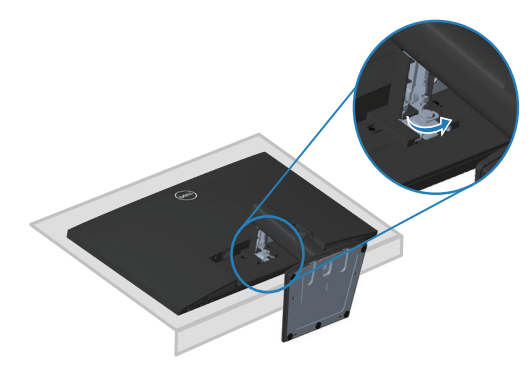

DELI

<span id="page-29-0"></span>**3. เลื่อนขาตั้งออกจากจอภาพจนสุด** 

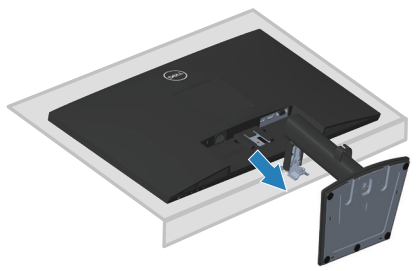

## **วิธีการถอดฝาครอบ VESA ออก**

#### **E2722H**

ึกดรอยบุ๋มบนฝาครอบ VESA เพื่อปลดฝาครอบออกจากด้านหลังของจอแสดงผล

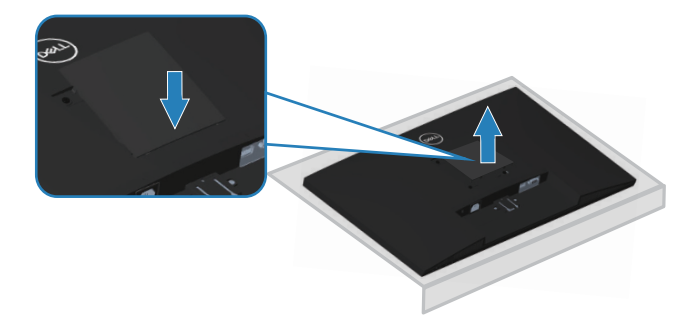

#### **E2722HS**

ึกดรอยบุ๋มบนฝาครอบ VESA เพื่อปลดฝาครอบออกจากด้านหลังของจอแสดงผล

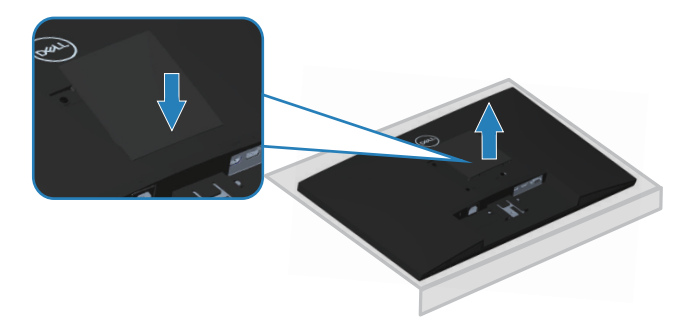

DELL

## <span id="page-30-1"></span><span id="page-30-0"></span>**การยึดผนัง (อุปกรณ์ซอเพิ่ม) ื้**

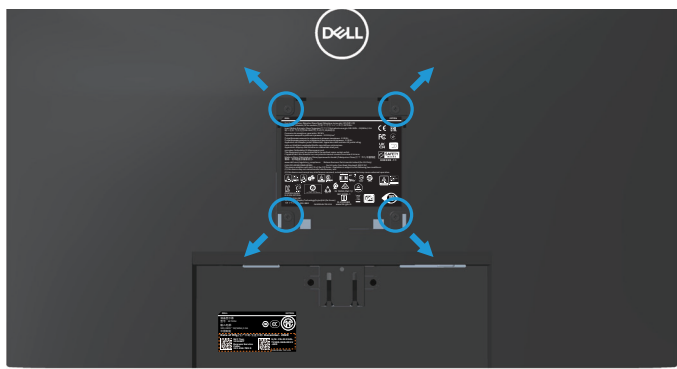

(ขนาดสกรู M4 x 10 มม.)

ิดเอกสารที่มาพร้อมกับชุดยึดผนัง VESA ที่ใช้กับจอภาพร่นนี้ได*้* 

- 1. วางจอแสดงผลบนผ้านุ่ม ๆ หรือเบาะที่ขอบโต๊ะ
- ี่ 2. ถอดขาตั้งออก ดู <mark>การถอดขาตั้ง</mark>
- **3.** ถอดฝาครอบ VESA ออก
- ี**4.** ถอดสกรทั้ง 4 ตัวที่ใช้ยึดฝาครอบด้านหลังของจอภาพออก
- **5.** ติดตั้งแผ่นยึดผนังจากชุดยึดผนังเข้ากับจอแสดงผล
- **6. ในการยึดจอภาพบนผนัง ให้ดูเอกสารที่มาพร้อมกับชุดยึดผนัง**
- **หมายเหตุ: สำ� หรับใชเฉพาะกับแผ่นยึดติดผนังที่อยู่ในรายการ UL หรือ CSA ้ หรือตามรายการ GS ซงสามารถรับน�้ ึ่ ำหนัก/ภาระได้อย่างต�่ำ 15.6 กก.**
- **หมายเหตุ: เมื่อใชจอแสดงผล ให้ยึด LCD เข้ากับผนังโดยใช ้ เช้ อกหรือโซ ื ที่ ่** ี่ สามารถร<sup>ื่</sup>องรับน้ำหนักของจอภาพเพื่อป้องกันจอภาพตกลงมา การติดตั้งจะ ต้องดำเนินการโดยช่างผู้ชำนาญและโปรดติดต่อผู้จัดจำหน่ายของคุณเพื่อ **ขอข้อมูลเพิ่มเติม**

DØLI

## <span id="page-31-2"></span><span id="page-31-0"></span>**การใชงานจอภาพ ้**

#### **การเปิดจอภาพ**

กดปุ่ม $\bigcirc$  เพื่อเปิดจอภาพ

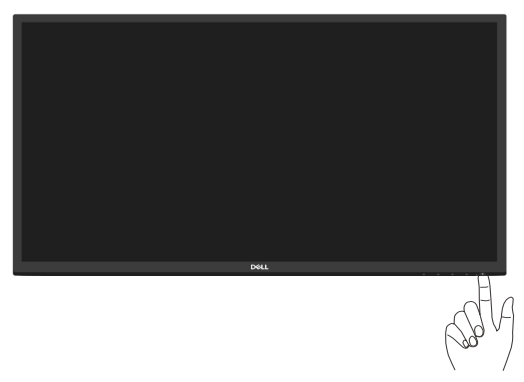

### <span id="page-31-1"></span>**การใชปุ่ มควบคุม ้**

่ ใช้ปุ่มควบคุมที่ขอบล่างของจอภาพ เพื่อปรับภาพที่แสดงบนหน้าจอ

#### **E2722H**

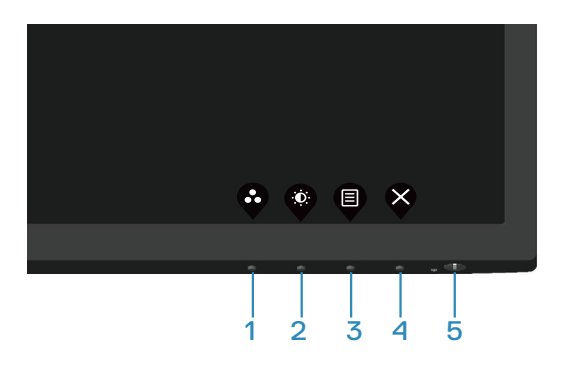

#### <span id="page-32-0"></span>**ปุ่่มควบคุุม**

ตารางต่อไปนี้อธิบายปุ่มควบคุมต่าง ๆ:

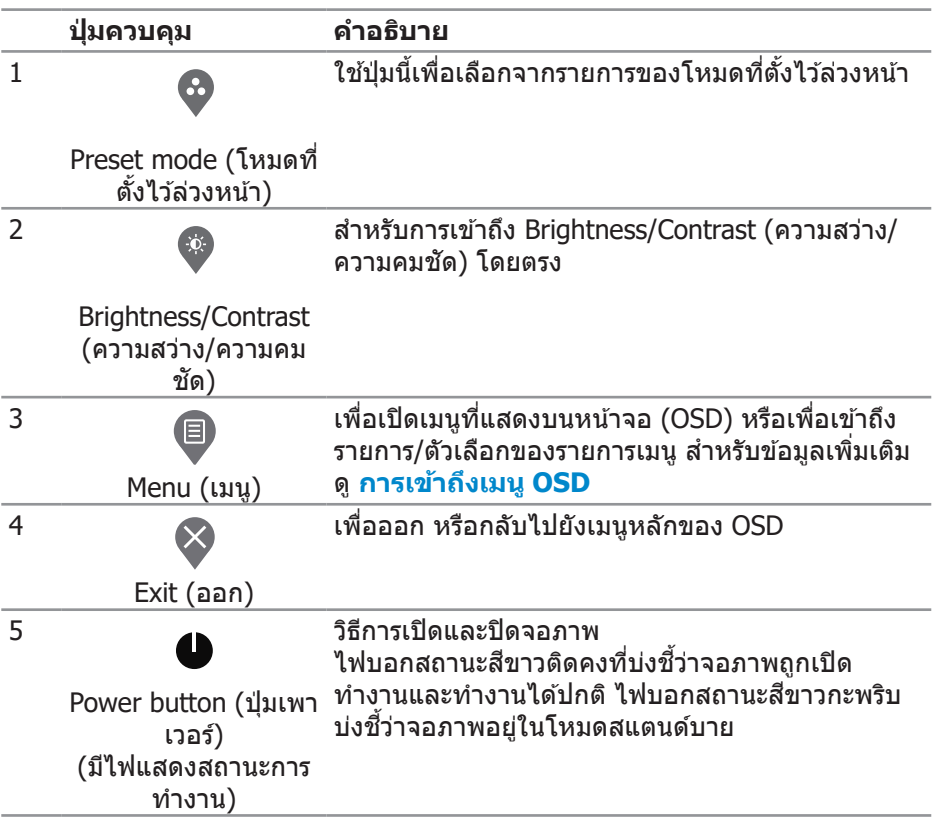

(dell

#### <span id="page-33-0"></span>**E2722HS**

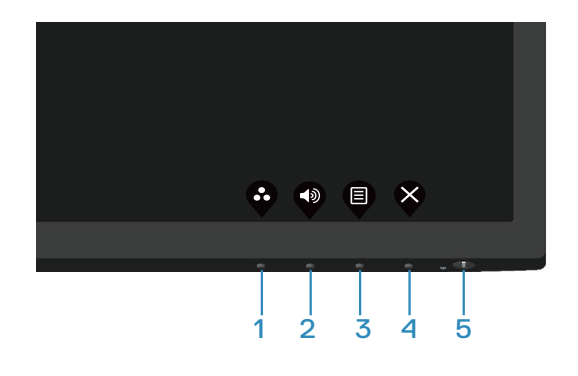

#### **ปุ่ มควบคุม**

ตารางต่อไปนีอธิบายปุ่ มควบคุมต่าง ๆ: ้

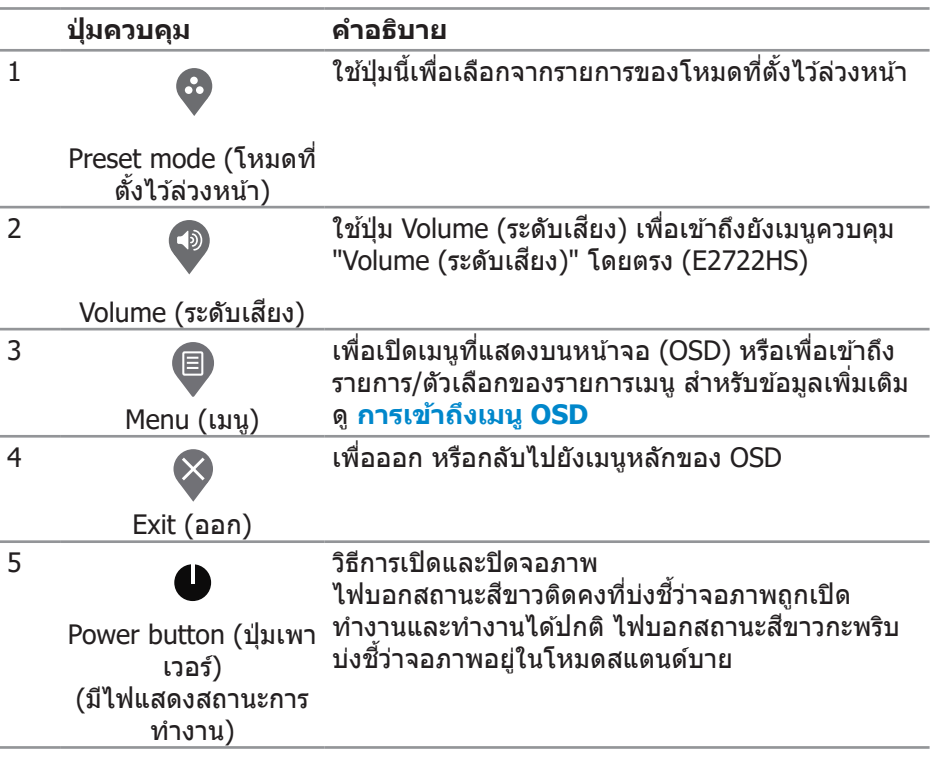

(DELL

## <span id="page-34-0"></span>**การใช้ฟั้ ังก์ชั์ นัล็็อค OSD**

คุณสามารถล็อคปุ่มควบคุมที่แผงด้านหน้าเพื่อป้องกันการเข้าถึงเมนู OSD และ/หรือปุ่ม เพาเวอร์์

#### **ใช้เม้ นูู Lock (ล็็อค) เพื่่อล็็อคปุ่่ม**

**1.** เลืือกตััวเลืือกอัันใดอัันหนึ่่งต่่อไปนี้้�

#### **E2722H**

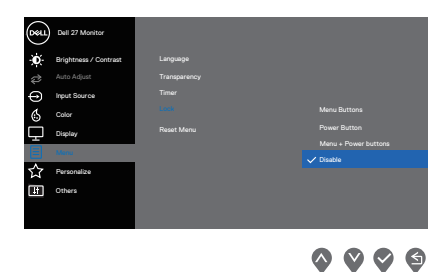

#### **E2722HS**

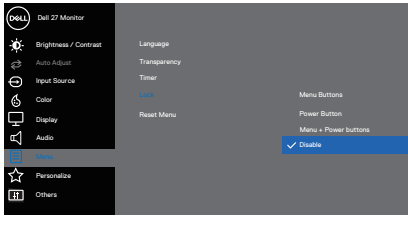

 $\begin{array}{ccc} \text{\textcircled{a}} & \text{\textcircled{b}} & \text{\textcircled{c}} \end{array}$ 

2. ข้อความต่อไปนี้จะปรากฏขึ้น

#### **E2722H**

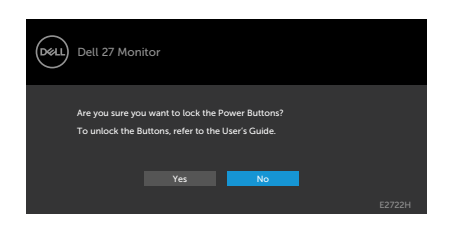

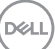

#### **E2722HS**

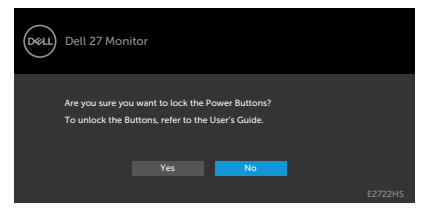

**3. เลือก <u>Ye</u>s (ใช่)** เพื่อล็อคปุ่ม เมื่อล็อคแล้ว ให้กดปุ่มควบคุมใดก็ได้จะแสดงไอคอน ล็อค $\equiv$ 

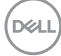
# **ใช้ปุ่่ ้ มควบคุุมที่่แผงด้้านหน้้าเพื่่อล็็อคปุ่่ม**

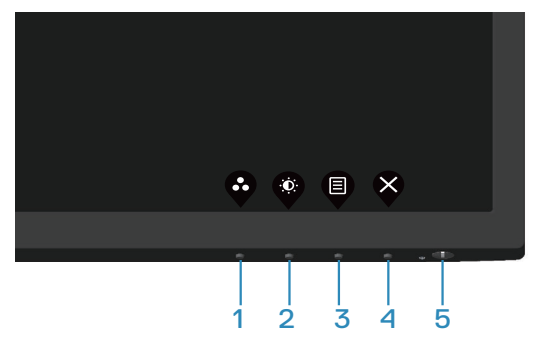

1. กดปุ่ม 4 ค้างไว*้*สี่วินาที เมนูจะปรากฏบนหน้าจอ

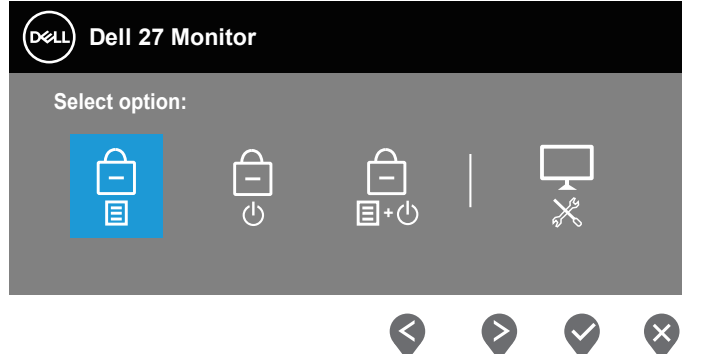

**2.** เลืือกตััวเลืือกอัันใดอัันหนึ่่งต่่อไปนี้้�

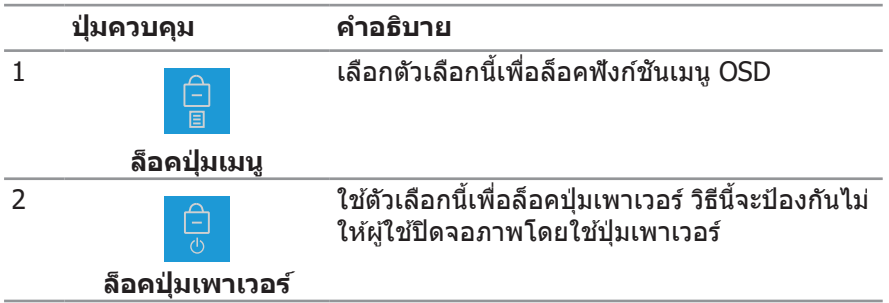

DELL

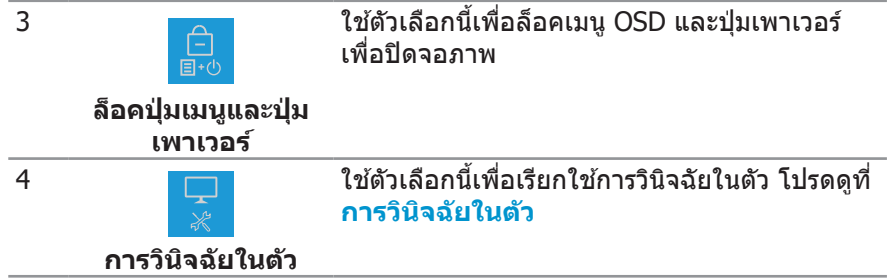

#### **วิธีการปลดล็อคปุ่ ม**

กดปุ่ม <mark>[การวินิจฉัยในตัว](#page-65-0)</mark> (ปุ่ม 4) ค้างไว้สีวินาที เมนูจะปรากฎบนหน้าจอ ตารางต่อไปนี ื่อธิบายตัวเลือกในการปลดล็อคปุ่มควบคุมที่แผงด้านหน้า

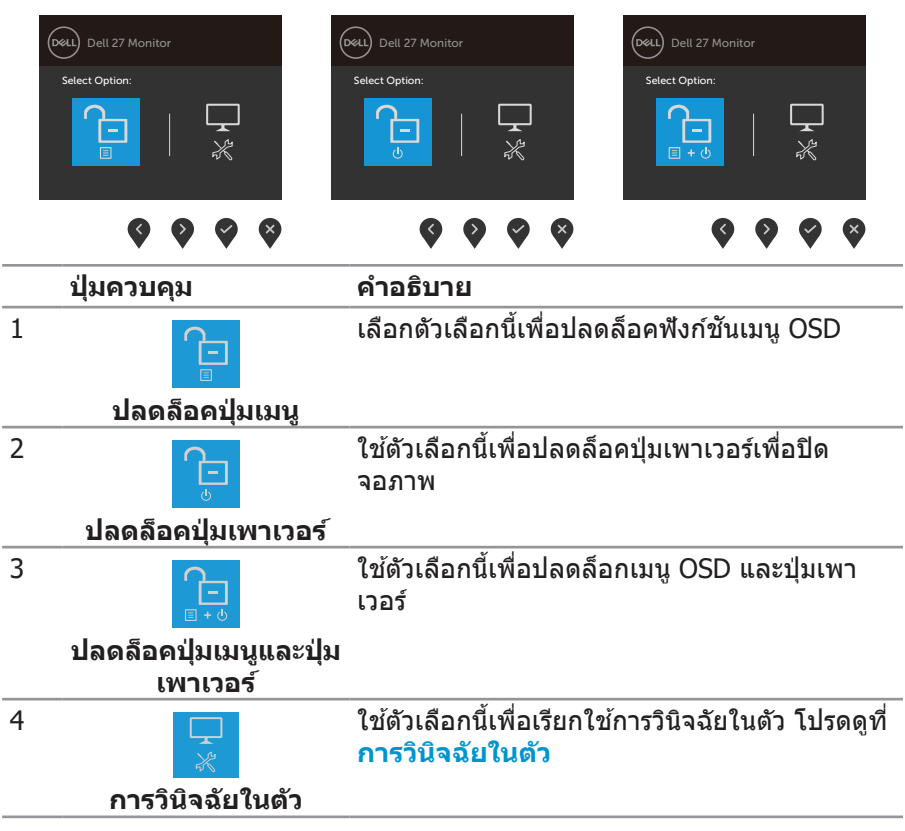

(dell

## **ตััวควบคุุมบน OSD**

่ ใช้ปุ่มที่ขอบด้านล่างของจอภาพเพื่อปรับการตั้งค่าต่าง ๆ ของภาพ

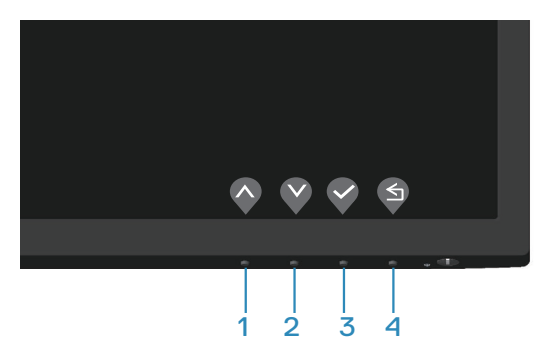

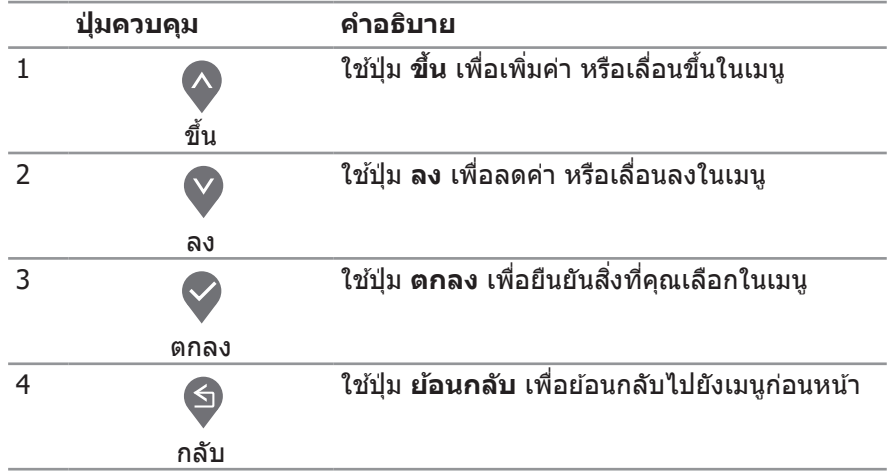

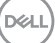

# **การใชเมนูที่แสดงบนหน้าจอ (OSD) ้**

#### **การเข้าถึงเมนู OSD**

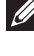

**หมายเหตุ: การเปลี่ยนแปลงใดๆ ที่คุณท�ำจะถูกบันทึกโดยอัตโนมัติ เมื่อคุณ เคลื่อนที่ไปยังเมนูอื่น, ออกจากเมนู OSD หรือรอจนกระทั่งเมนู OSD ปิดไป โดยอัตโนมัติ**

**1.** กดปุ่่ม เพื่่อแสดงเมนููหลััก OSD

### **E2722H**

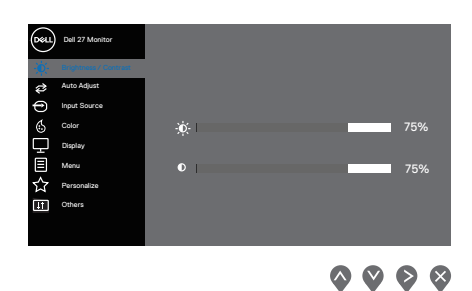

#### **E2722HS**

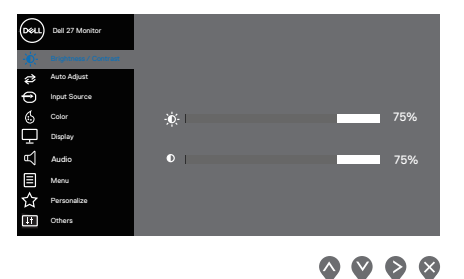

- ี่ 2. กดป่ม ❤ และ ❤ เพื่อเลื่อนระหว่างตัวเลือกการตั้งค่าต่าง ๆ ในขณะที่คุณเลื่อนจาก ไอคอนหนึ่งไปยังอีกไอคอนหนึ่ง ตัวเลือกจะถูกไฮไลต์
- **3. กดปุ่ม � หรือ ❤ หรือ ❤ หนึ่งครั้งเพื่อเปิดใช้งานตัวเลือกที่ถูกไฮไลต์**
- **4.** กดปุ่ม ❤ และ ❤ เพื่อเลือกพารามิเตอร์ที่ต้องการ
- **5.** กดปุ่่ม จากนั้้�นใช้ปุ่่ ้ ม และ ตามตััวแสดงสถานะบนเมนูู เพื่่อทำำการ เปลี่ยนแปลง
- **6.** เลือก ❤ เพื่อกลับไปยังเมนูก่อนหน้า หรือ ❤ เพื่อยอมรับ และกลับไปยังเมนูก่อน หน้า

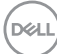

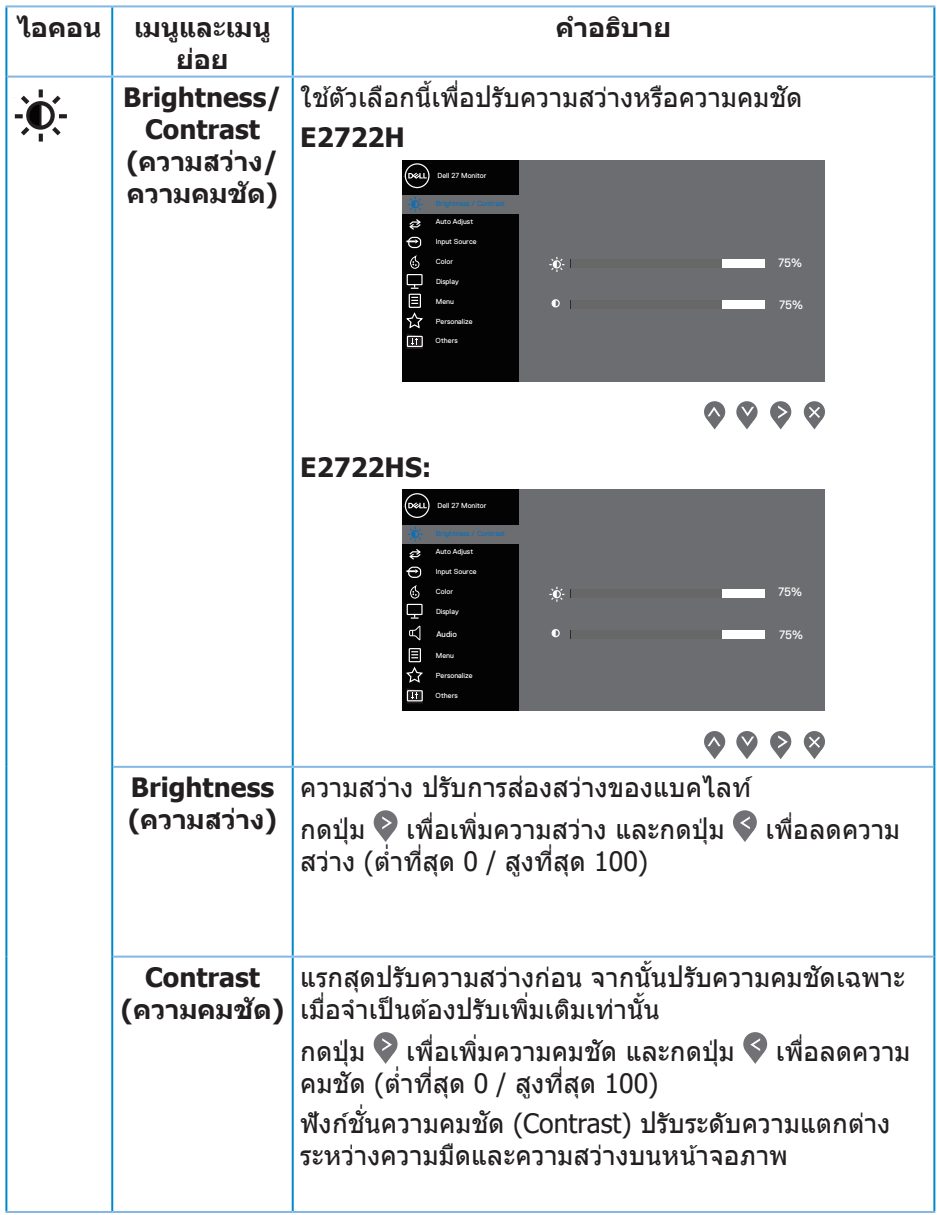

 $(1)$ 

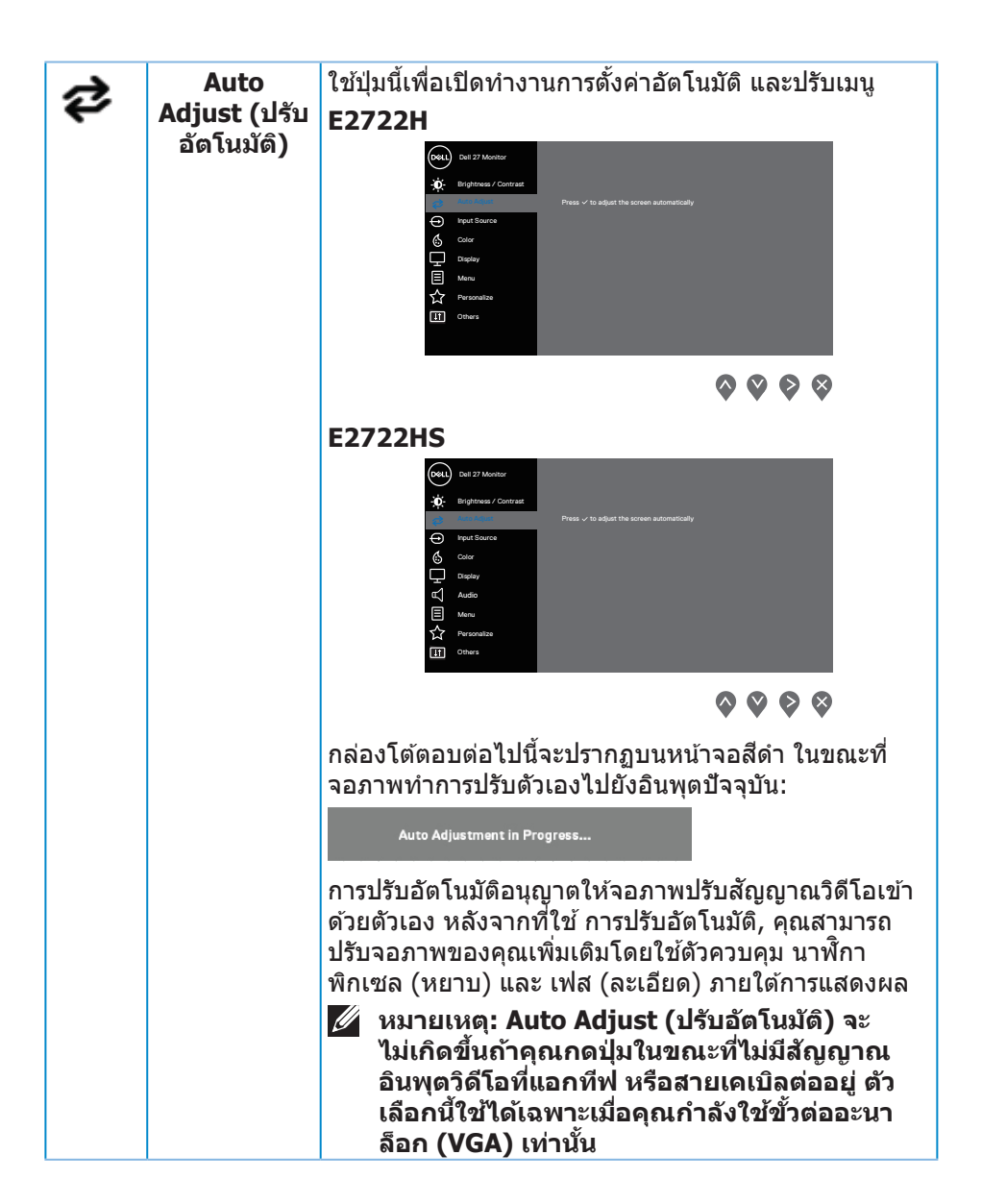

**D**ELI

<span id="page-42-0"></span>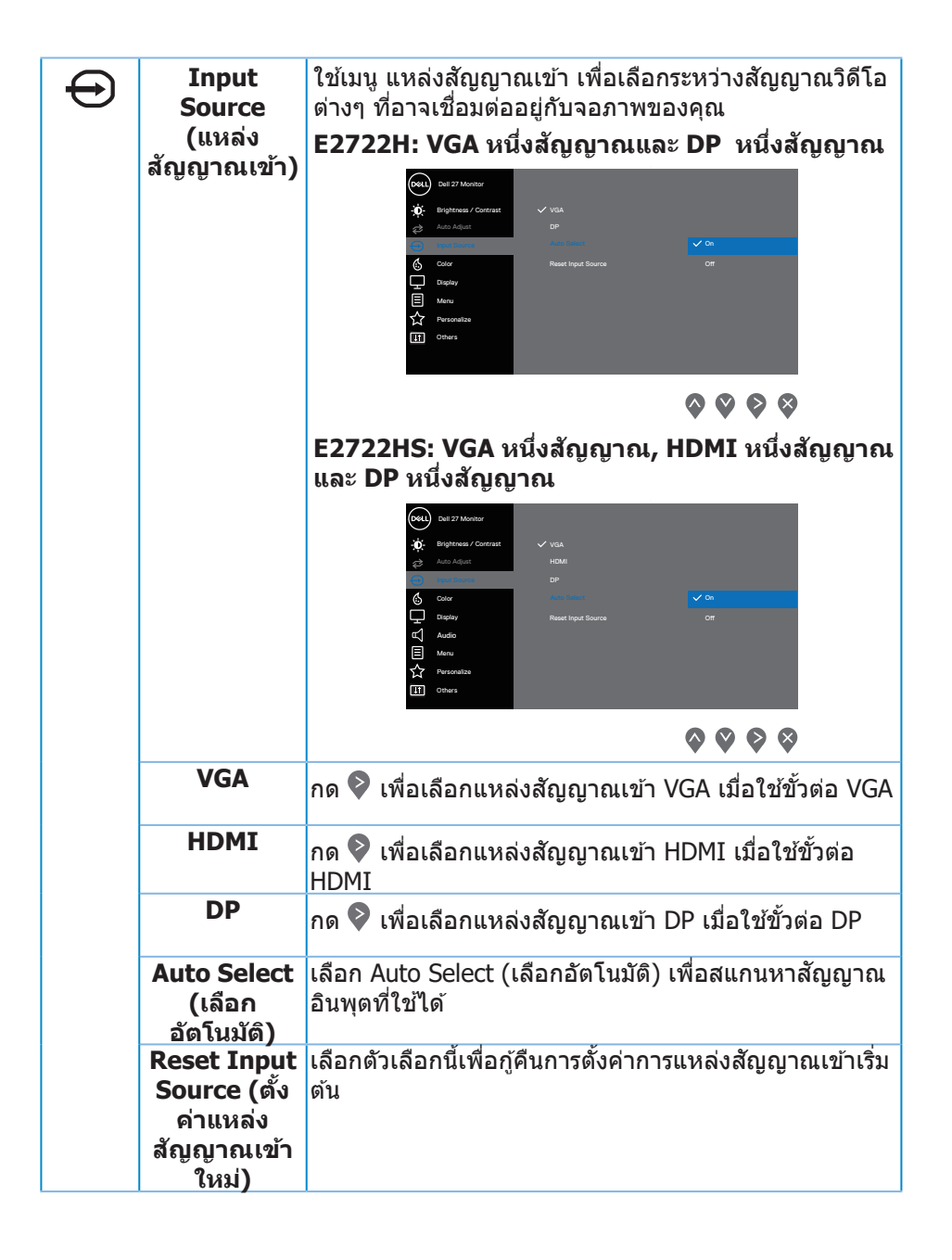

DØLI

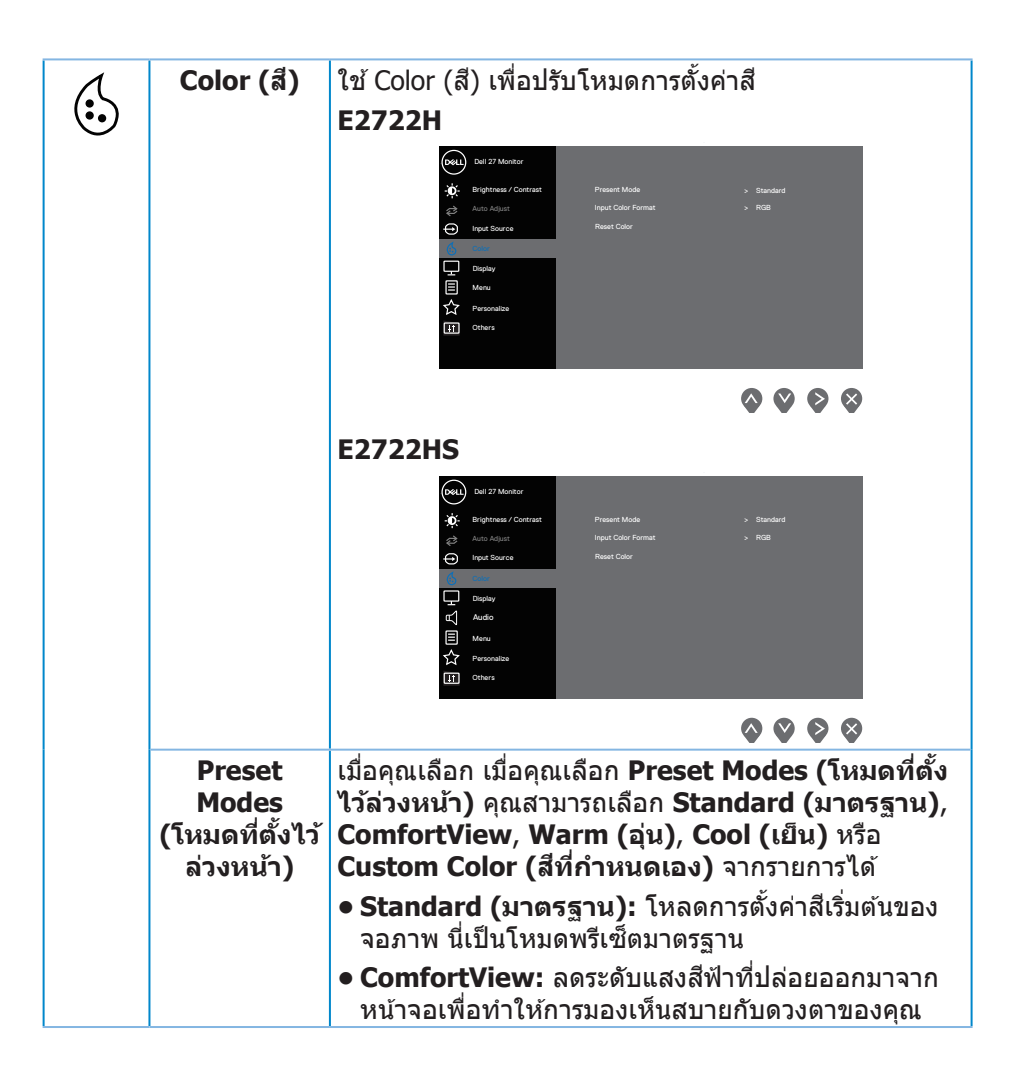

**D**ELI

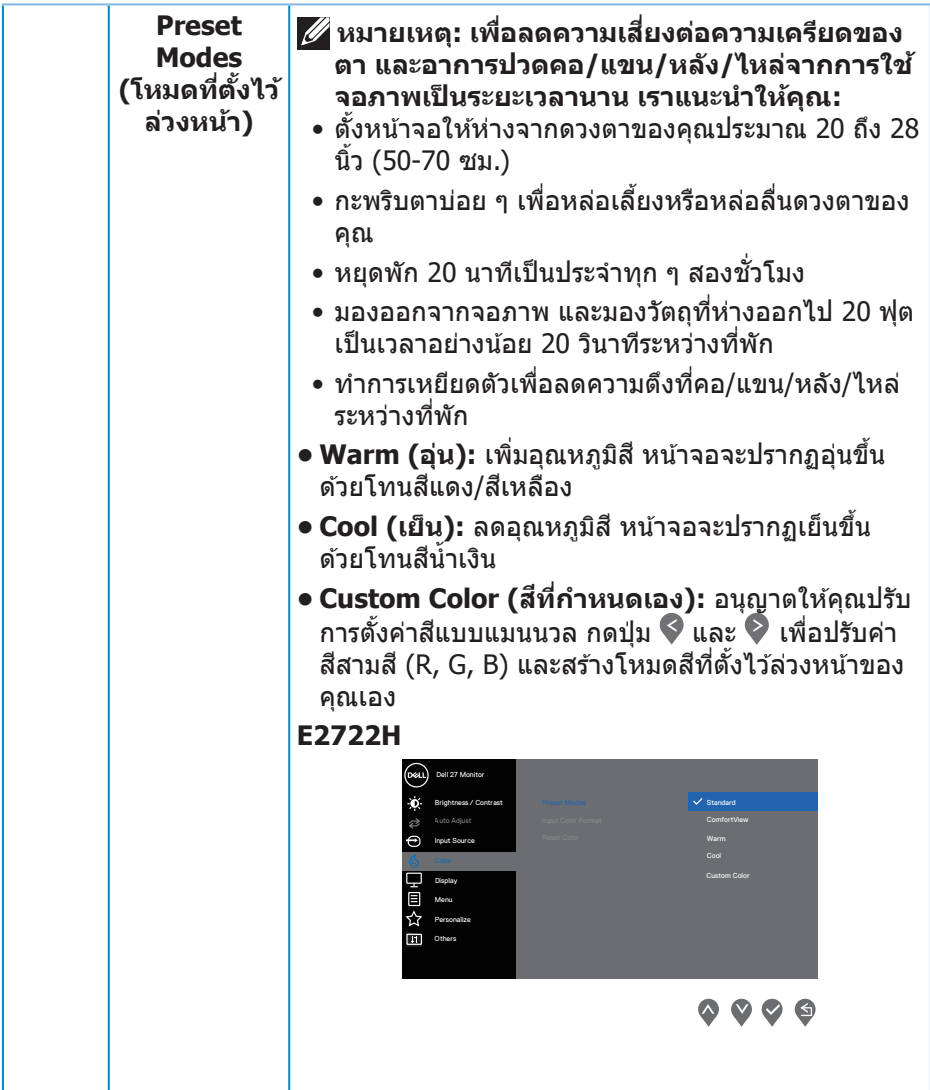

 $($ DELL

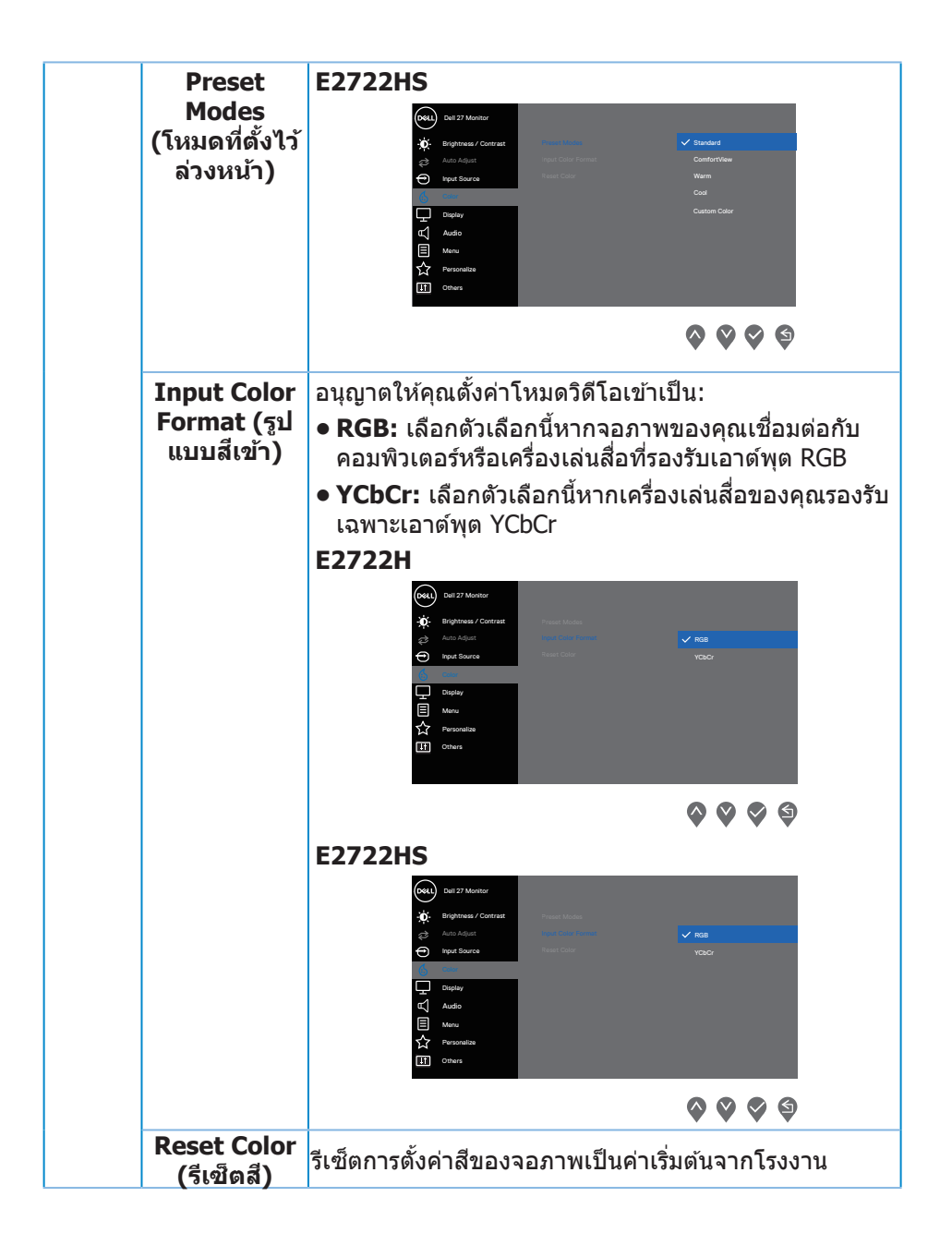

**D**ELI

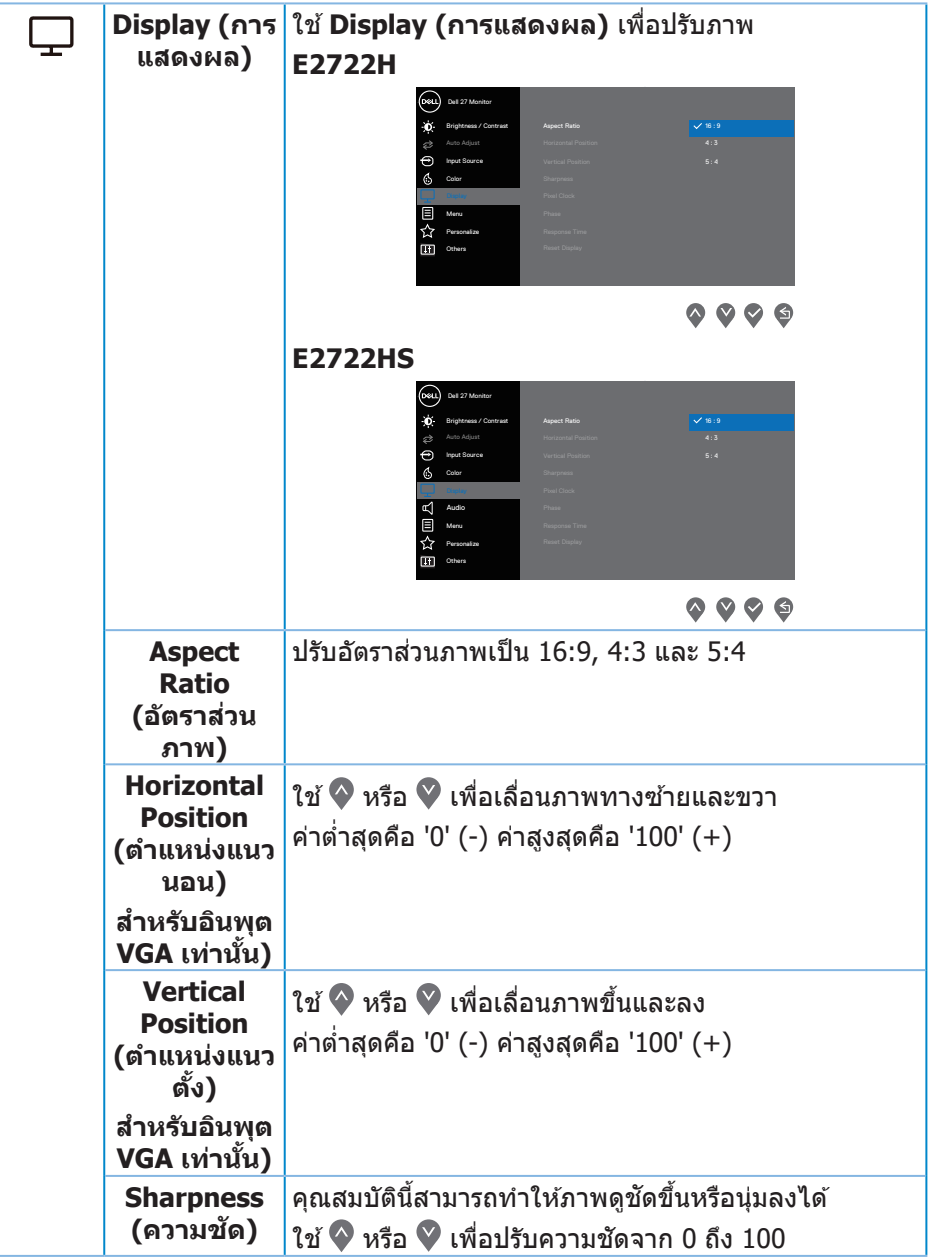

 $($ DELL

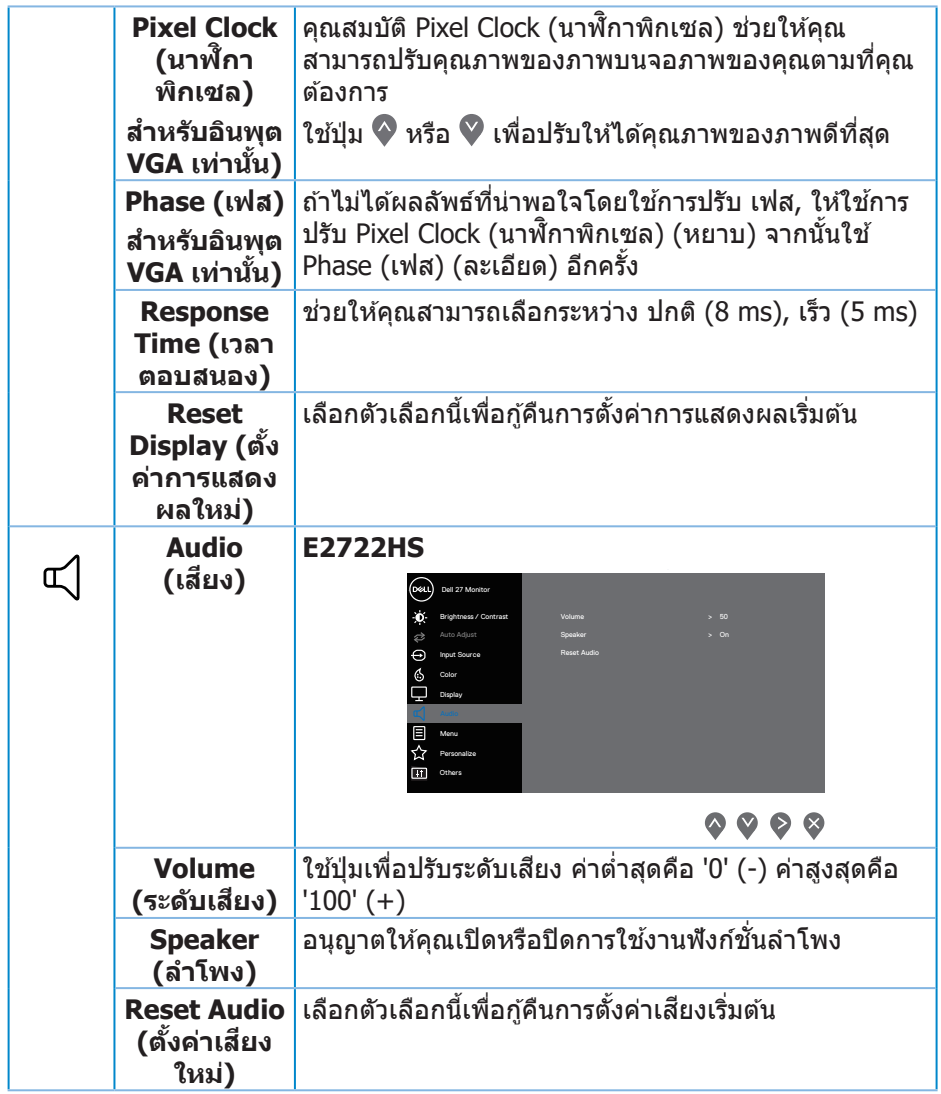

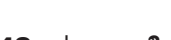

 $($ DELL $)$ 

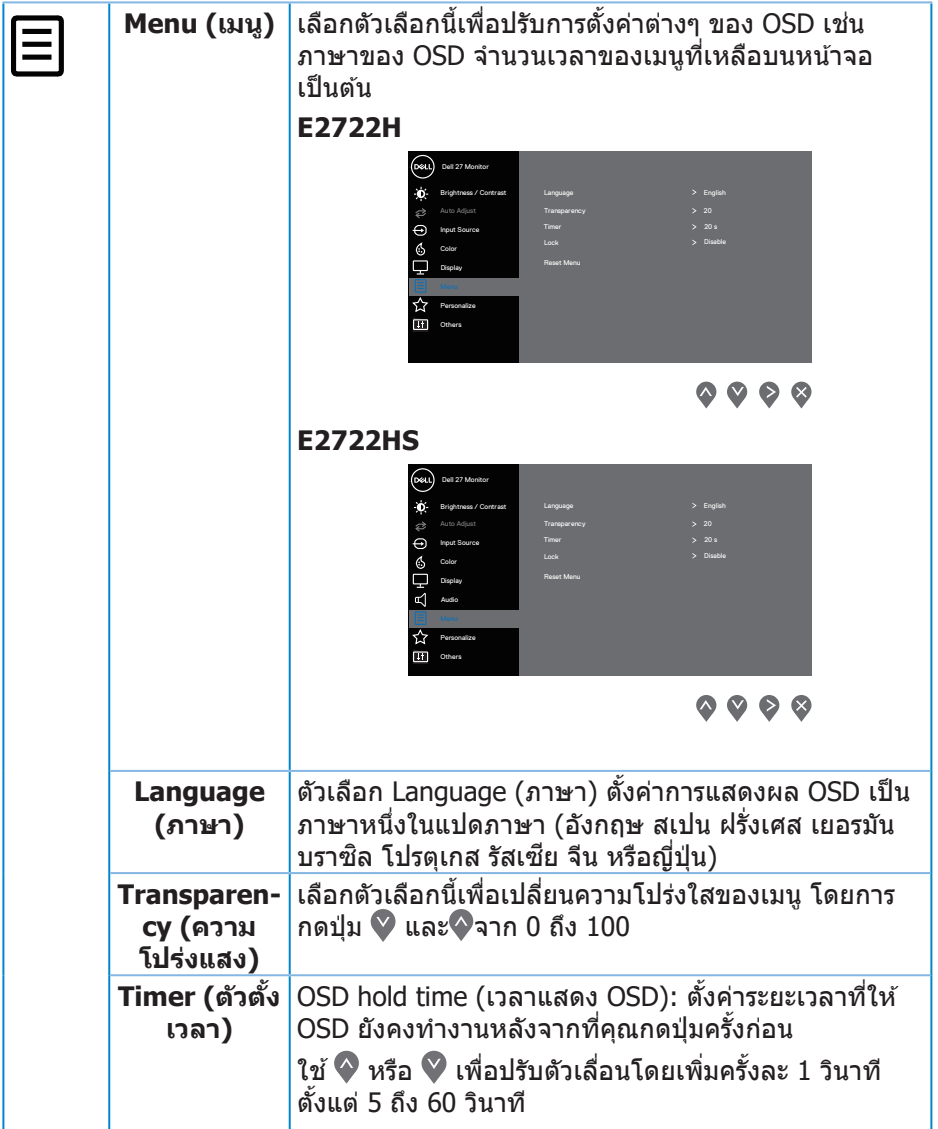

 $($ DELL

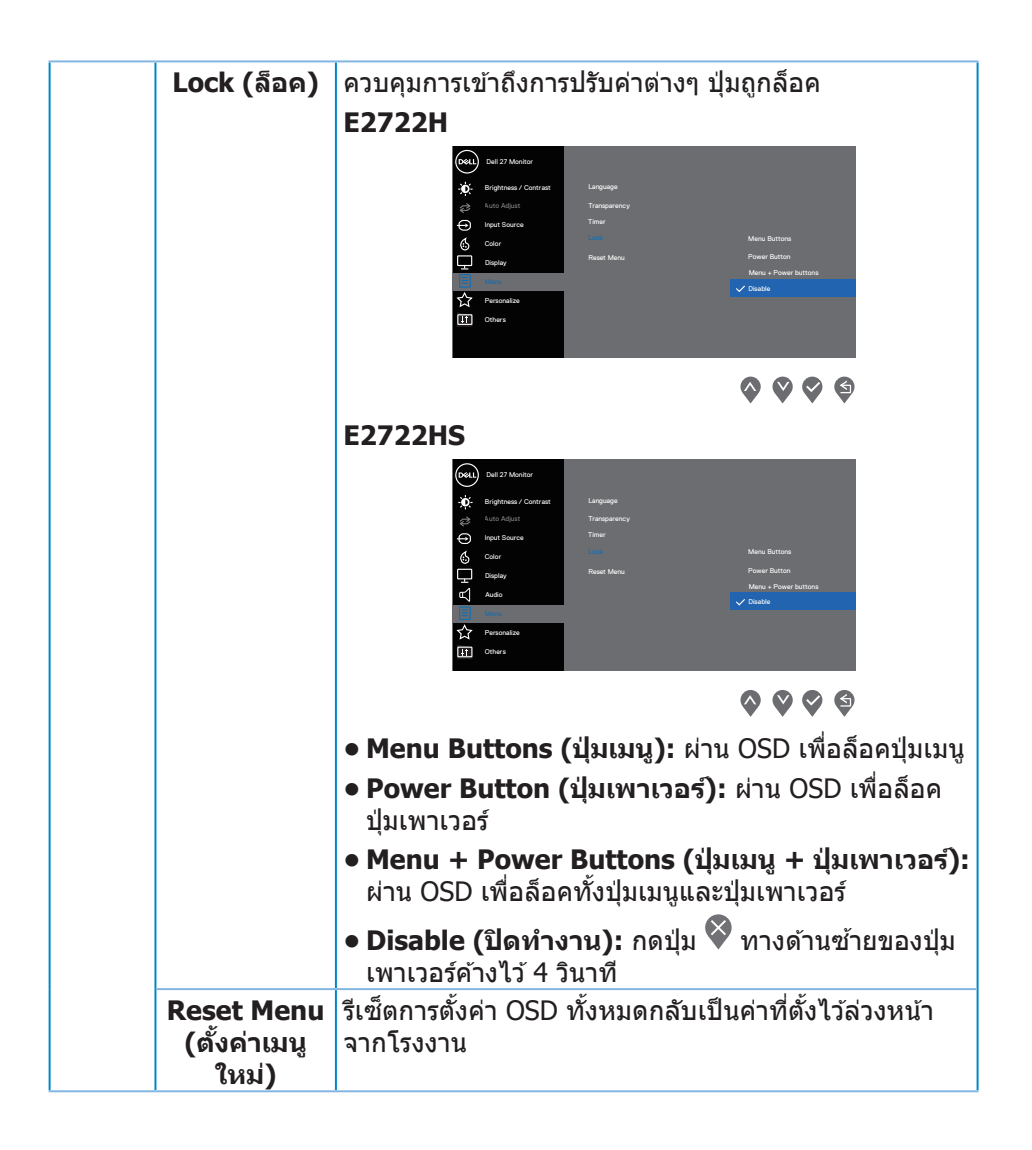

**D**ELI

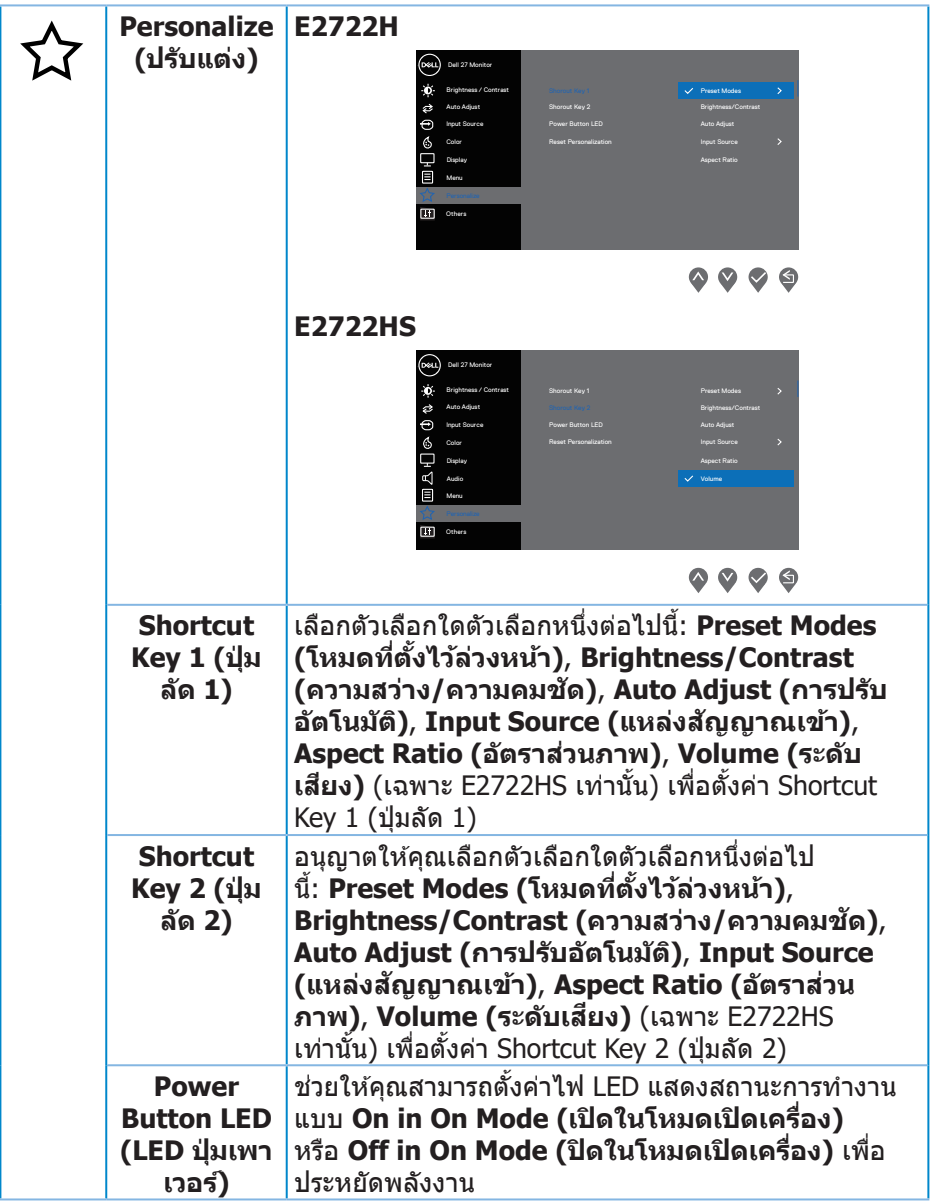

 $($ DELL

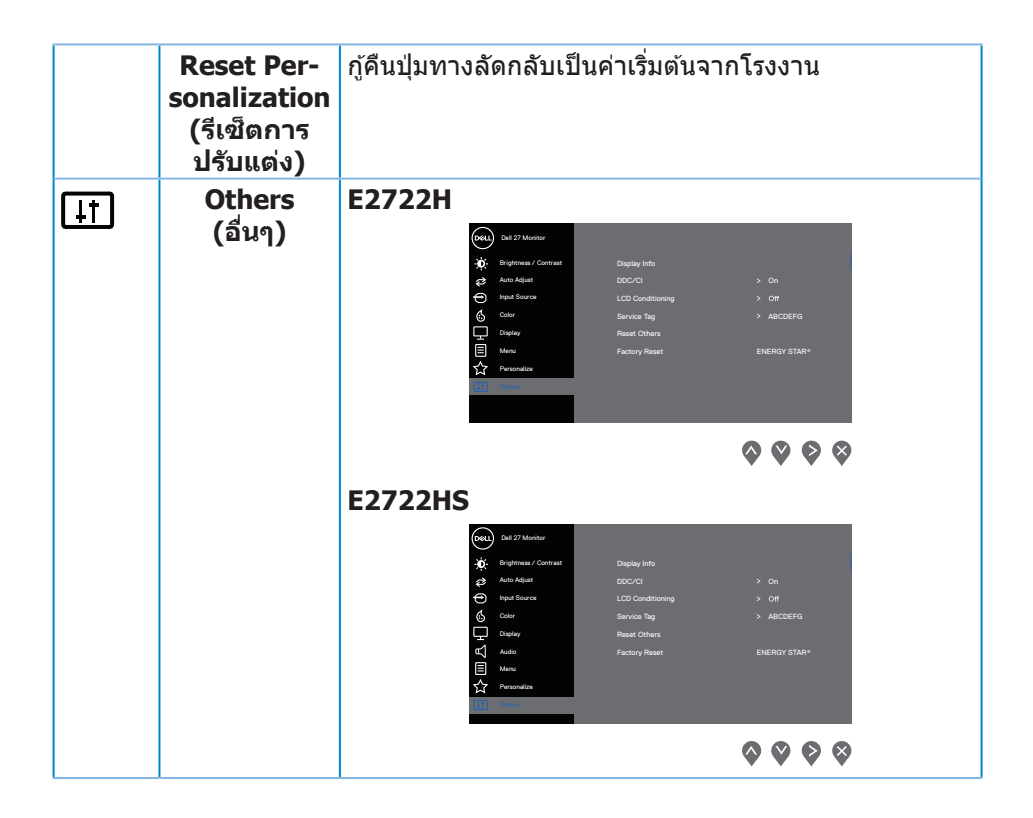

(dell

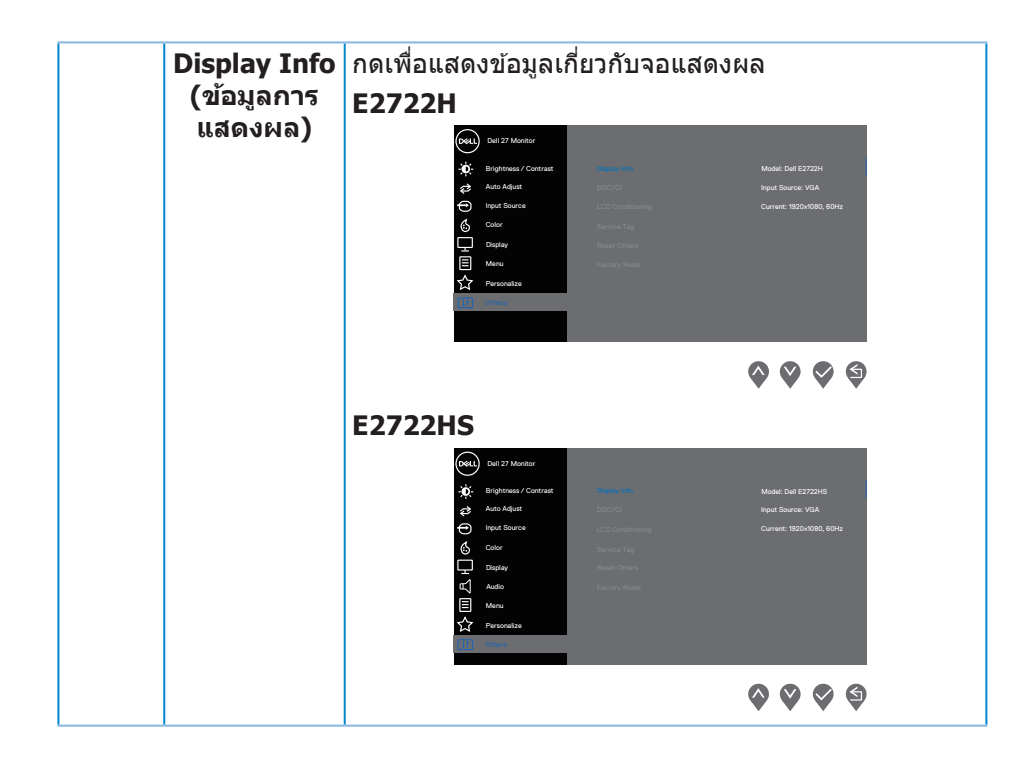

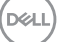

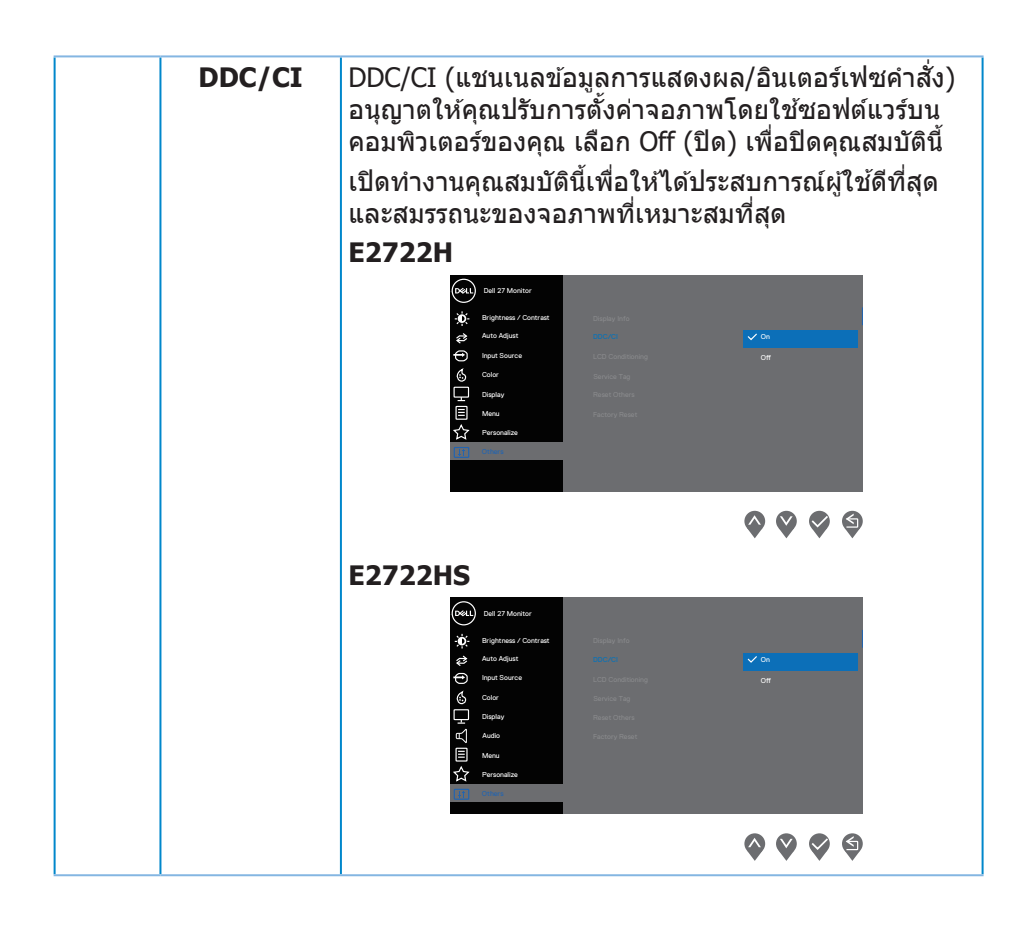

DELI

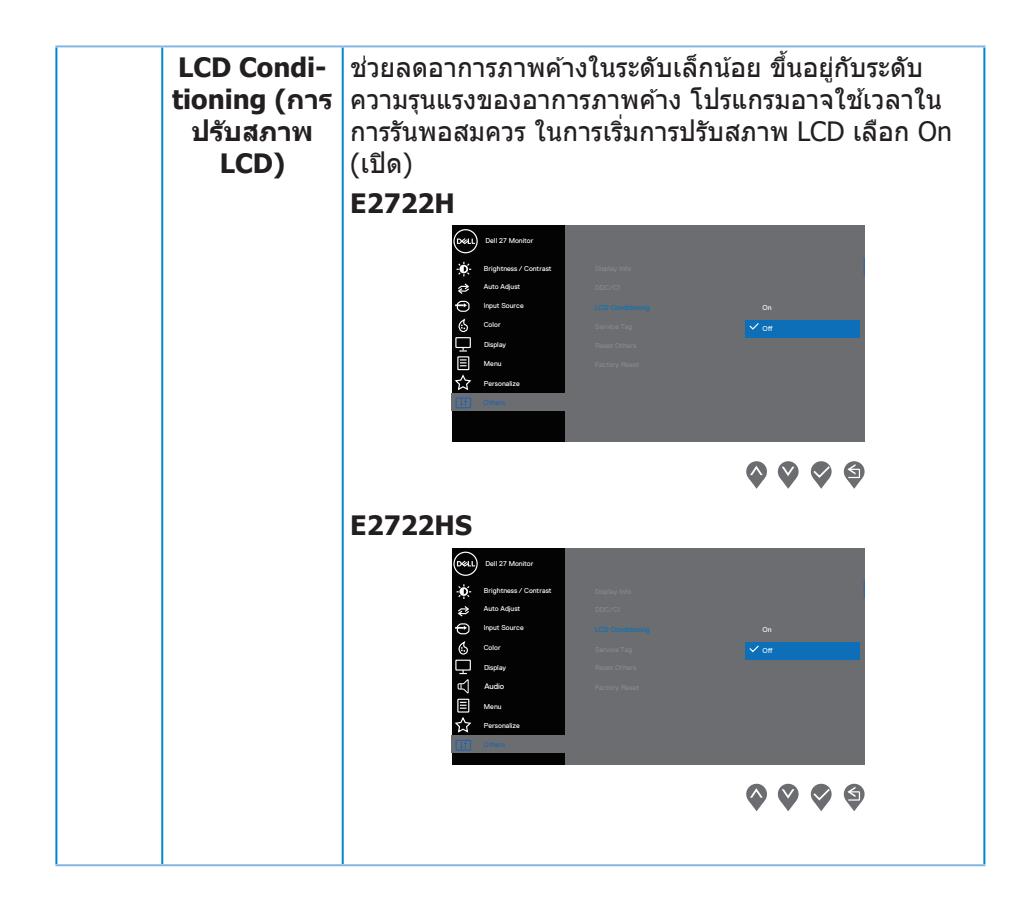

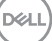

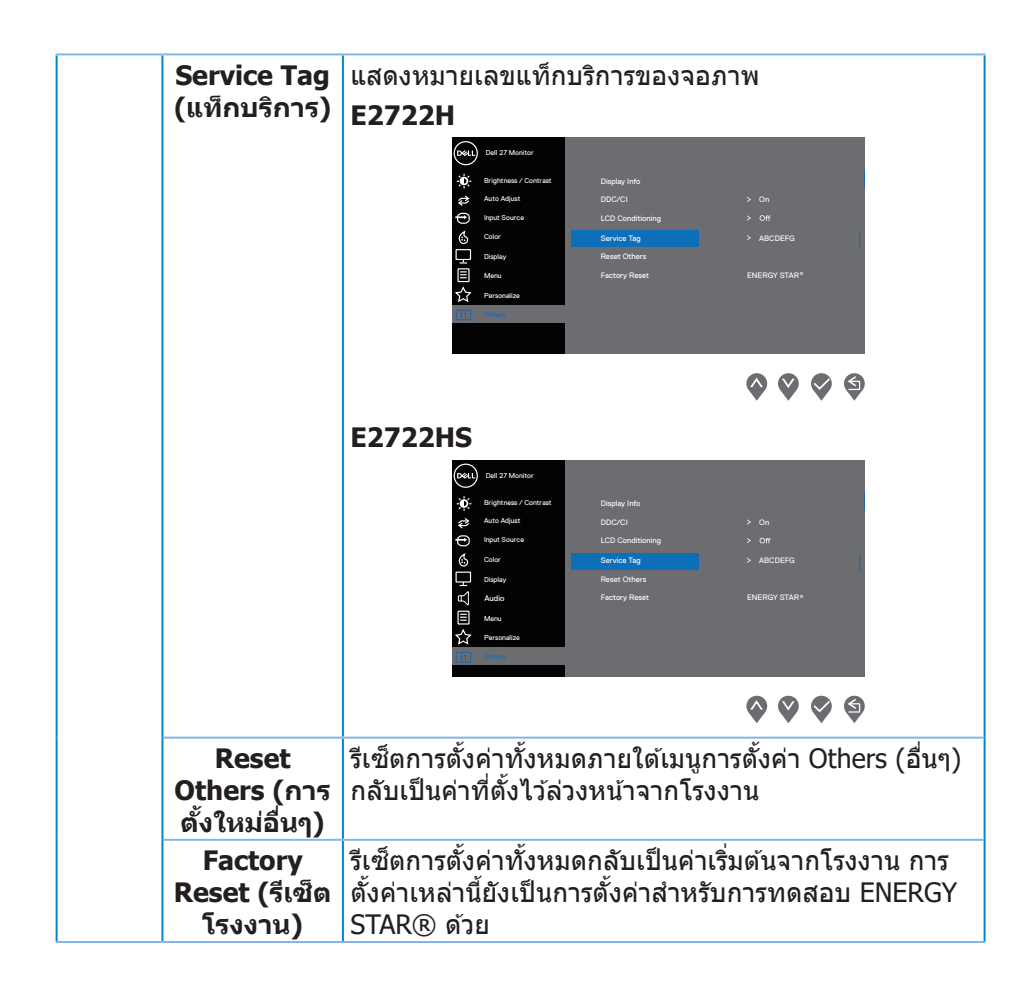

DELI

#### **ข้อความเตือน OSD**

ึ ก่อนที่จะปิดใช้งานฟังก์ชัน DDC/CI ข้อความต่อไปนี้จะแสดงขึ้น:

#### **E2722H**

**E2722HS**

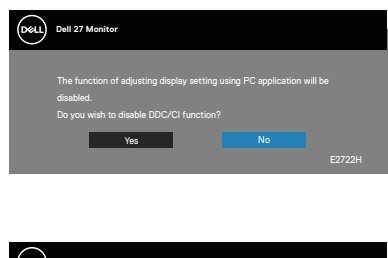

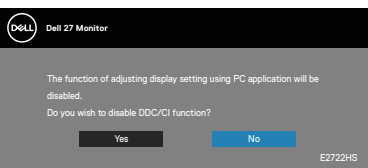

เมื่อจอภาพเข้าสู่ Standby Mode (โหมดสแตนด์บาย) ข้อความต่อไปนี้จะปรากฎขึ้น:

## **E2722H**

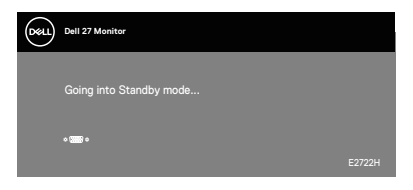

หรือ

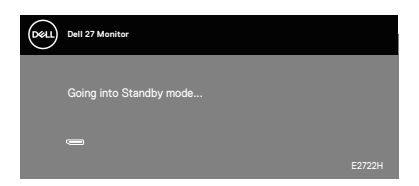

DELL

#### **E2722HS**

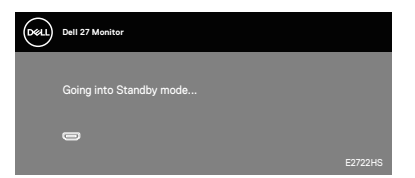

หรือ

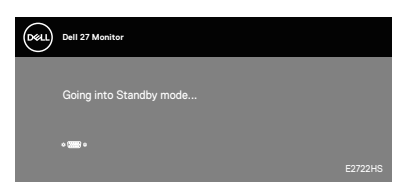

หรือ

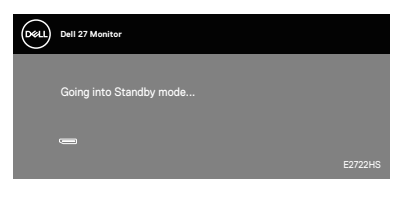

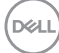

ถ้าสายเคเบิล VGA หรือ HDMI หรือ DP ไม่ได้เชื่อมต่ออยู่ กล่องโต้ตอบแบบลอยที่ แสดงด้านล่าง จอภาพจะเข้าสู่ Standby Mode (โหมดสแตนด์บาย) หลังจากผ่านไป 4 นาที่หากปล่อยทิ้งไว้ที่สถานะนี้

#### **E2722H**

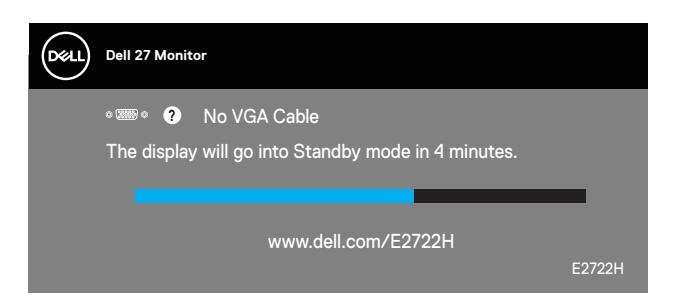

หรือ

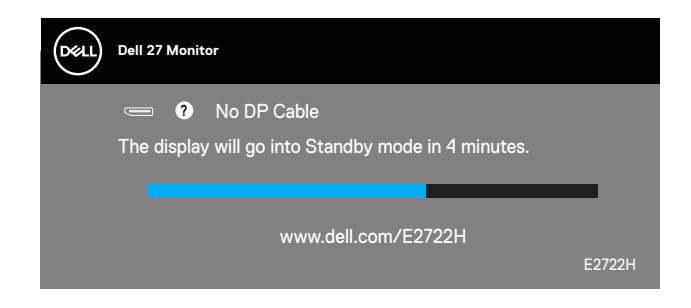

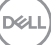

#### **E2722HS**

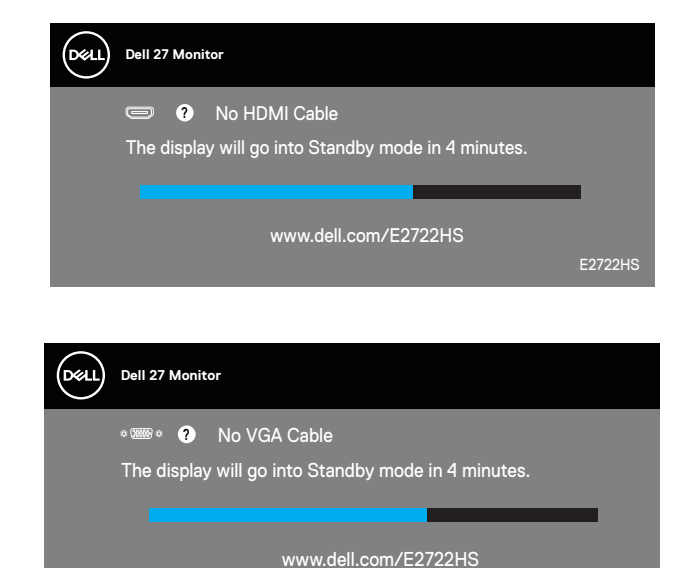

หรือ

หรือ

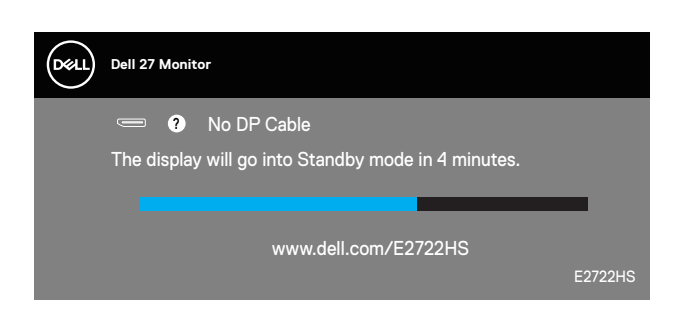

E2722HS

โปรดดู **[การแก้ไขปัญหา](#page-63-0)** สำหรับข้อมูลเพิ่มเติม

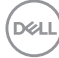

# **การตั้งค่าความละเอียดสูงสุด**

ในการตั้งค่าความละเอียดสูงสำหรับจอภาพ:

ใน Windows® 7, Windows® 8, Windows® 8.1:

- **1.** สำำ หรัับ Windows 8 และ Windows 8.1 ให้้เลืือกเดสก์์ทอปไทล์์เพื่่อสลัับไปเป็็น เดสก์ทอปแบบคลาสสกิ
- **2.** คลิิกขวาบนเดสก์์ทอป และคลิิก **Screen Resolution (ความละเอีียดหน้้าจอ)**
- **3.** คลิิกรายการแบบดึึงลงของความละเอีียดหน้้าจอ และเลืือก **1920 x 1080**
- **4.** คลิิก **OK (ตกลง)**

ใน Windows® 10:

- **1.** คลิิกขวาบนเดสก์์ทอป และคลิิก **Display Settings (การตั้้งค่่าการแสดงผล)**
- **2.** คลิิก **Advanced display settings (การตั้้งค่่าการแสดงผลขั้้นสููง)**
- **3.** คลิิกรายการแบบหล่่นลงของ **Choose display** (เลืือกจอแสดงผล) และเลืือก หมายเลขร่นจอแสดงผลที่ถูกต้อง
- **4.** คลิิก **Display adapter properties (คุุณสมบัติั ิของอะแดปเตอร์์การแสดง ผล)**
- **5.** คลิิก **List All Modes (รายการโหมดทั้้งหมด)** ในหน้้าต่่างป๊๊ อปอััปใหม่่ และ เลือก **1920 x 1080**
- **6.** คลิิก **OK (ตกลง)**

หากคณไม่เห็นตัวเลือก **1920 x 1080** คุณอาจจำเป็นต้องอัพเดตไดรฟ์เวอร์กราฟิก ้ ของค<sup>ุ</sup>ณ ให้ทำหนึ่งในกระบวนการต่อไปนี้ให้สมบรณ์ โดยขึ้นอย่กับคอมพิวเตอร์ของคุณ หากคุณมีคอมพิวเตอร์เดสก์ทอปหรือคอมพิวเตอร์พกพา Dell

• ไปที่่ **[www.dell.com/support](https://www.dell.com/support)**, ป้้อนแท็็กบริิการของคอมพิิวเตอร์์ของคุุณ และ ดาวน์โหลดไดรเวอร์ล่าสุดสำหรับกราฟฟิกการ์ดของคุณ

หากคุณใช้คอมพิวเตอร์ (พกพาหรือเดสก์ทอป) ที่ไม่ใช่ Dell

- ไปที่เว็บไซต์สนับสนุนสำหรับคอมพิวเตอร์ของคุณ และดาวน์โหลดไดรเวอร์ กราฟฟิกล่าสุด
- ไปที่่เว็็บไซต์์กราฟฟิิกการ์์ดของคุุณ และดาวน์์โหลดไดรเวอร์์กราฟฟิิกล่่าสุุด

# **การใชการเอียง ้**

คุณสามารถเอียงจอภาพไปเป็นมุมการรับชมที่สบายที่สุด

**หมายเหตุ: ขาตั้งไม่ได้ต่ออยู่ เมื่อจอภาพถูกสงมอบจากโรงงาน ่**

**E2722H**

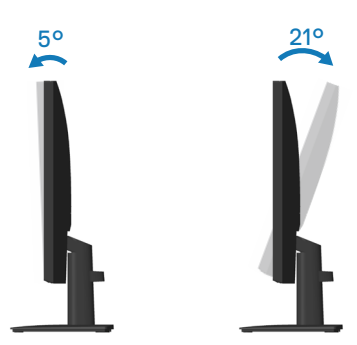

**E2722HS**

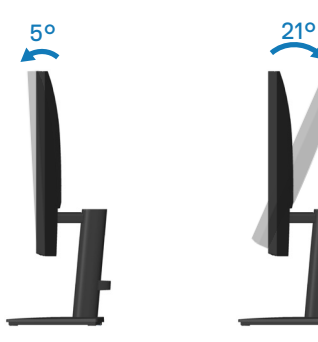

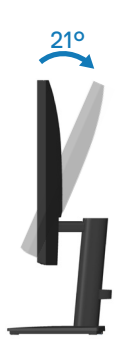

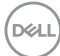

## **การใชการปรับความสูง ้**

้คุณสามารถปรับความสูงของจอภาพเพื่อให้ได้มุมการรับชมที่สบายที่สุด

#### **E2722HS**

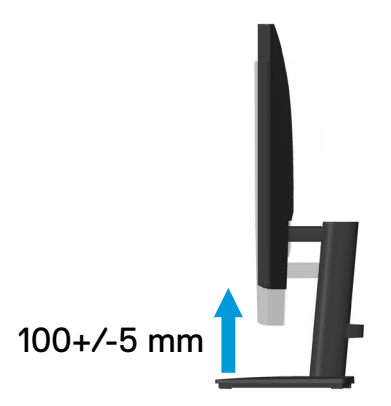

DELL

# <span id="page-63-0"></span>**การแก้ไขปัญหา**

 $\overline{\mathcal{A}}$  คำเตือน: ก่อนที่คุณจะเริ่มกระบวนการใด ๆ ในส่วนนี้ ให้ทำตาม <u>คำแนะน</u>ำ **[เพื่อความปลอดภัย](#page-5-0)**

# **ทดสอบตัวเอง**

็จอภาพของคุณมีคุณสมบัติการทดสอบตัวเอง ที่อนุญาตให้คุณตรวจสอบว่าจอภาพ ี่ ทำงานอย่างเหมาะสมหรือไม่ หากจอภาพและคอมพิวเตอร์ของคุณเชื่อมต่ออย่างเหมาะ ีสม แต่หน้าจอก็ยังคงมืดอย่ ให้รันการทดสอบตัวเอง โดยดำเนินการตามขั้นตอนต่อไปนี้

- ี**1.** ปิดทั้งคอบพิวเตอร์และจอภาพ
- ี 2. ตัดการเชื่อมต่อสายเคเบิลวิดีโอทั้งหมดออกจากจอภาพ ด้วยวิธีบี้ คอมพิวเตอร์จะ ไม่ต้องเข้ามาเกี่ยวข้อง
- **3.** เปิิดจอภาพ

ถ้าจอภาพทำงานถูกต้อง จอภาพจะตรวจจับได้ว่าไม่มีสัญญาณ และข้อความใดข้อความ ี่ หนึ่งต่อไปนี้จะแสดงขึ้น ในขณะที่อย่ในโหมดทดสอบตัวเอง LED เปิดปิดจะติดเป็นสีขาว

#### **E2722H**

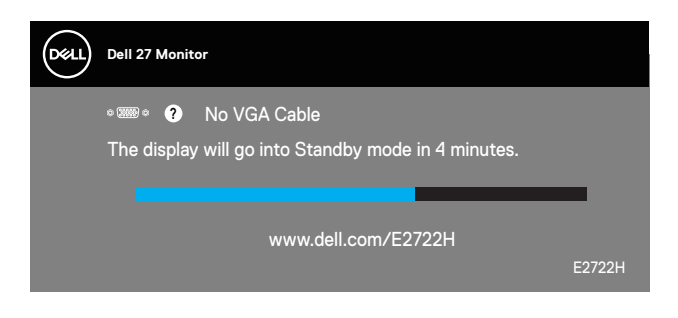

หรือ

**DGL** 

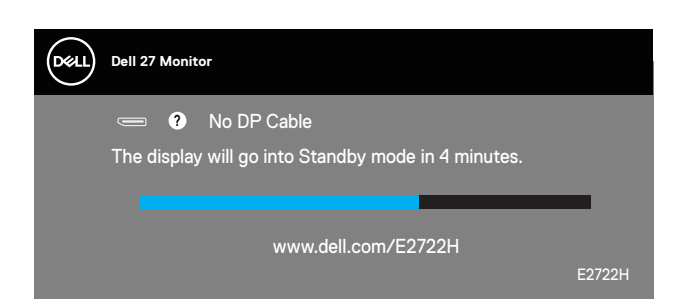

#### **E2722HS**

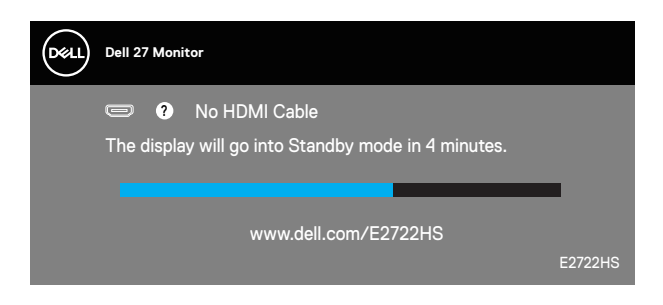

หรือ

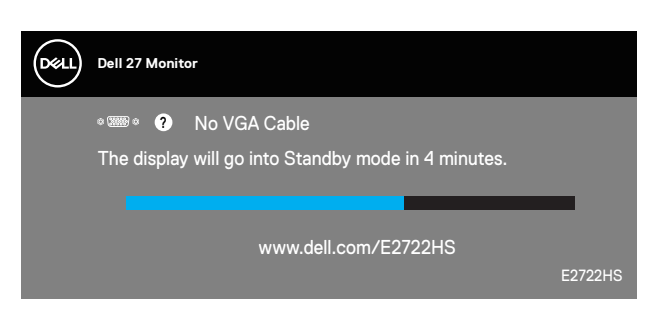

หรือ

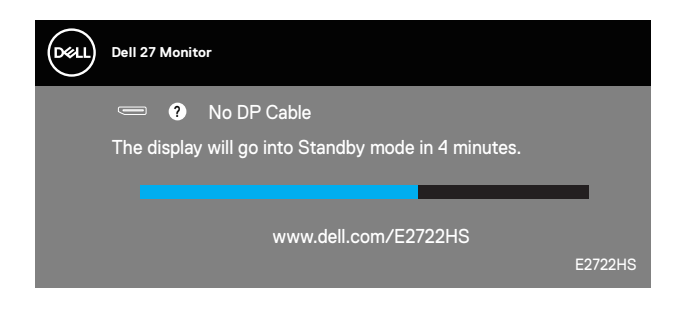

- $\mathbb{Z}_{\mathbb{Z}}$  หมายเหตฺ: กล่องนี้ยังปรากฏขึ้นระหว่างการทำงานระบบตามปกติ หากสาย **เคเบิลวิดีโอถูกถอดออกหรือเสยหายด้วย ี**
	- ี **4.** ปิดจอภาพของคุณและเชื่อมต่อสายเคเบิลวิดีโอใหม่ แล้วเปิดทั้งคอมพิวเตอร์และ จอภาพของคุณ

หากหน้าจอของจอภาพยังคงมืดอยู่หลังจากที่คุณเชื่อมต่อสายเคเบิลกลับเรียบร้อยแล้ว ให ้ตรวจสอบตัวควบคุมวิดีโอและคอมพิวเตอร์

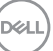

# <span id="page-65-0"></span>**การวินิจฉัยในตัว**

้จอภาพของคุณมีเครื่องมือการวินิจฉัยในตัว ที่ช่วยคุณหาว่าความผิดปกติของหน้าจอที่ ิคุณเผชิญอยู่ว่าเป็นปัญหากับจอภาพของคุณ หรือกับคอมพิวเตอร์และวิดีโอการ์ดของ คุณ

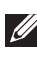

**หมายเหตุ: คุณสามารถรันการวินิจฉัยในตัวได้เฉพาะเมื่อสายเคเบิลวิดีโอไม่ ได้เสยบอยู่ และจอภาพอยู่ใน โหมดทดสอบตัวเอง เท่านั้น ี**

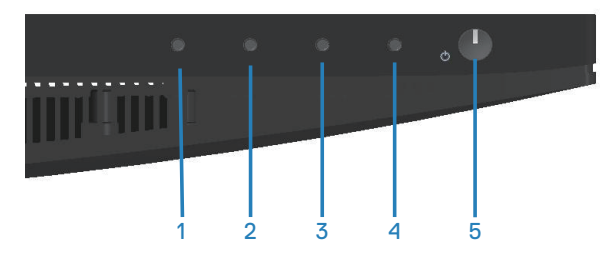

ในการรันการวินิจฉัยในตัว

- 1. ตรวจดให้แน่ใจว่าหน้าจอสะอาด (ไม่มีอนภาคฝุ่นบนพื้นผิวของหน้าจอ)
- ี**2.** ถอดปลั๊กสายเคเบิลวิดีโอจากด้านหลังของคอมพิวเตอร์หรือจอภาพ จากนั้นจอภาพ จะเข้าไปยังโหมดทดสอบตัวเอง
- **3.** กดปุ่ม Exit (ออก) (ปุ่ม 4) ค้างไว้สี่วินาทีเพื่อเข้าส่เมนล็อค/ปลดล็อคของ OSD

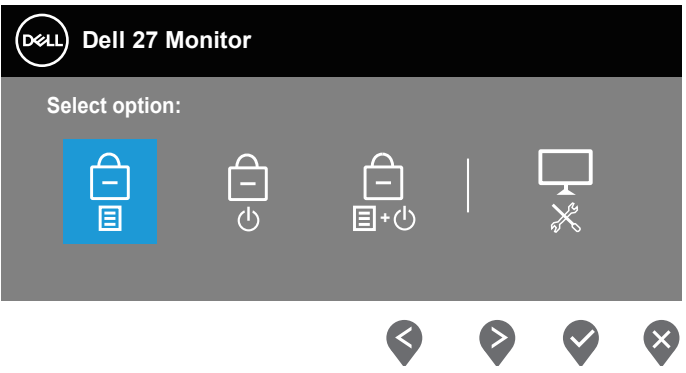

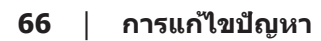

**DGL** 

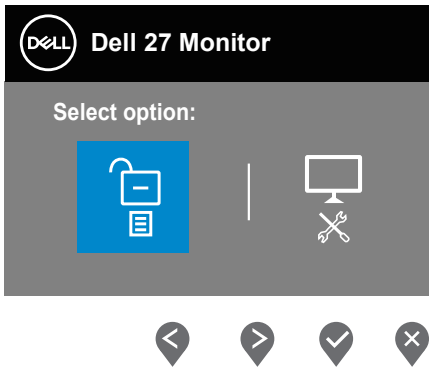

- **4. เลือก**  $\overline{\mathbf{x}}$  **เพื่อเปิดใช้งานการวินิจฉัยในตัว**
- **5.** ตรวจสอบหน้้าจอเพื่่อหาความผิิดปกติิอย่่างละเอีียด
- **6.** กดปุ่ม Up (ขึ้น) (ปุ่ม 1) บนฝาด้านหลังอีกครั้ง สีของหน้าจอจะเปลี่ยนเป็นสีเทา
- **7.** ตรวจสอบจอแสดงผลเพื่่อหาความผิิดปกติิ
- **8. ทำซำขันตอนที่ 6 และ 7 เพื่อตรวจสอบจอแสดงผลในสีแดง สีเขียว สีนำเงิน สีดำ** ี่สีขาว และหน้าจอรปแบบข้อความ

การทดสอบสมบูรณ์เมื่อหน้าจอรูปแบบข้อความปรากฏขึ้น หากต้องการออก กด ปุ่ม Up (ขึ้น) (ปุ่ม 1)อีกครั้ง

หากคุณตรวจไม่พบความผิดปกติใด ๆ บนหน้าจอเมื่อใช้เครื่องมือการวินิจฉัยในตัว ้หมายความว่าจอภาพทำงานเป็นปกติ ให้ตราจสอบวิดีโอการ์ดและคอมพิวเตอร์

DEL

# **ปัญหาทั่วไป**

ิตารางต่อไปนี้ประกอบด้วยข้อมูลทั่วไป เกี่ยวกับปัญหาที่เกิดกับจอภาพทั่วไปที่คุณอาจ พบ และทางแก้ไขปัญหาที่อาจทำได้

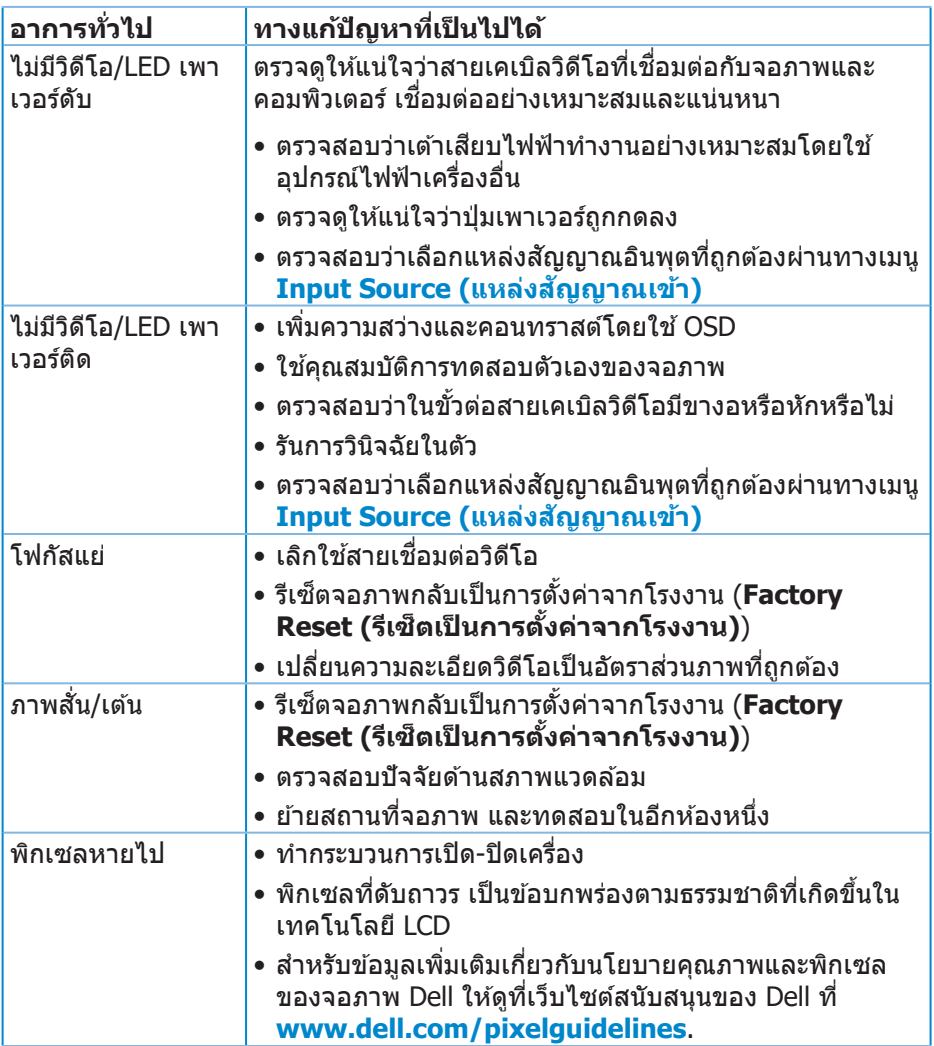

(dell

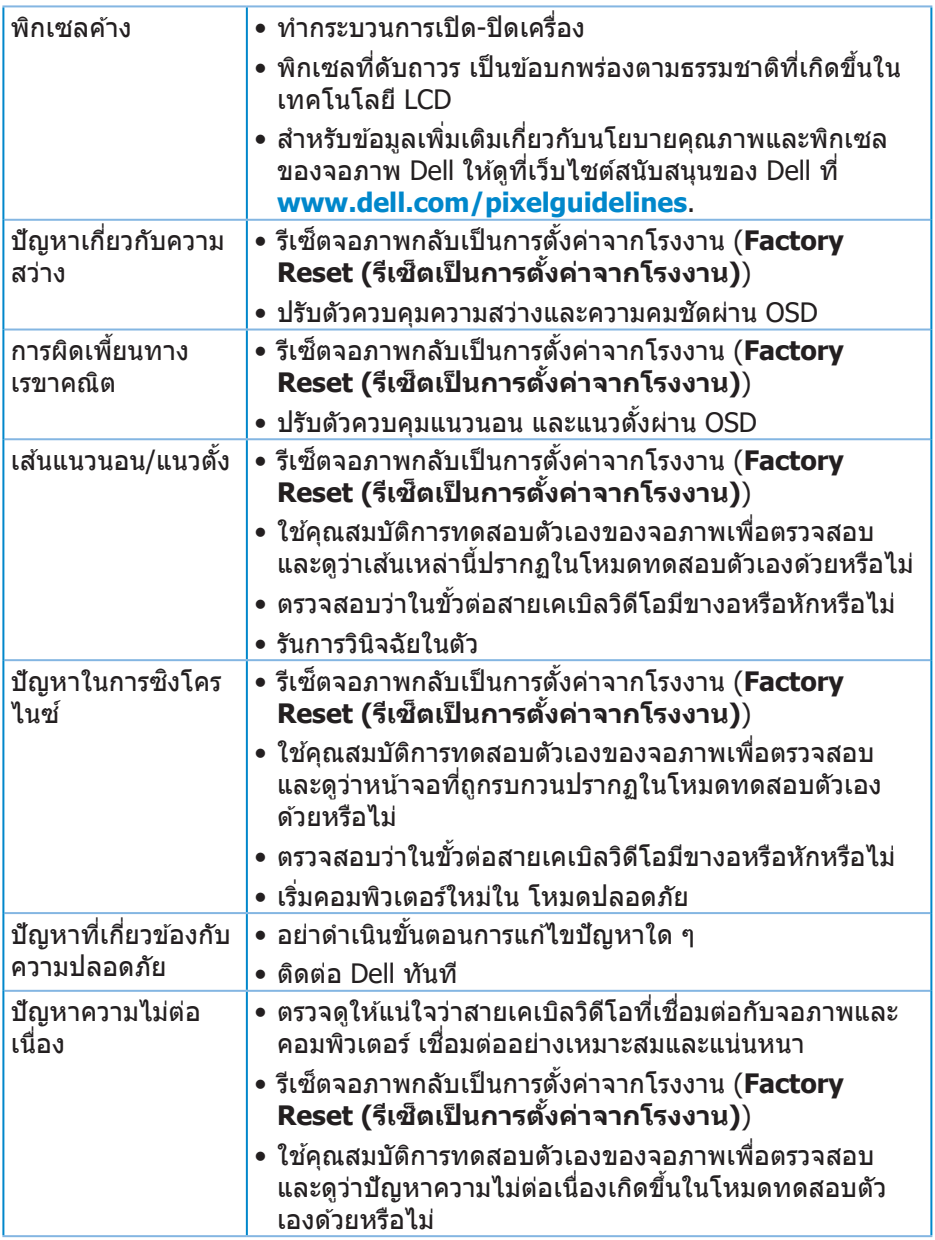

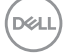

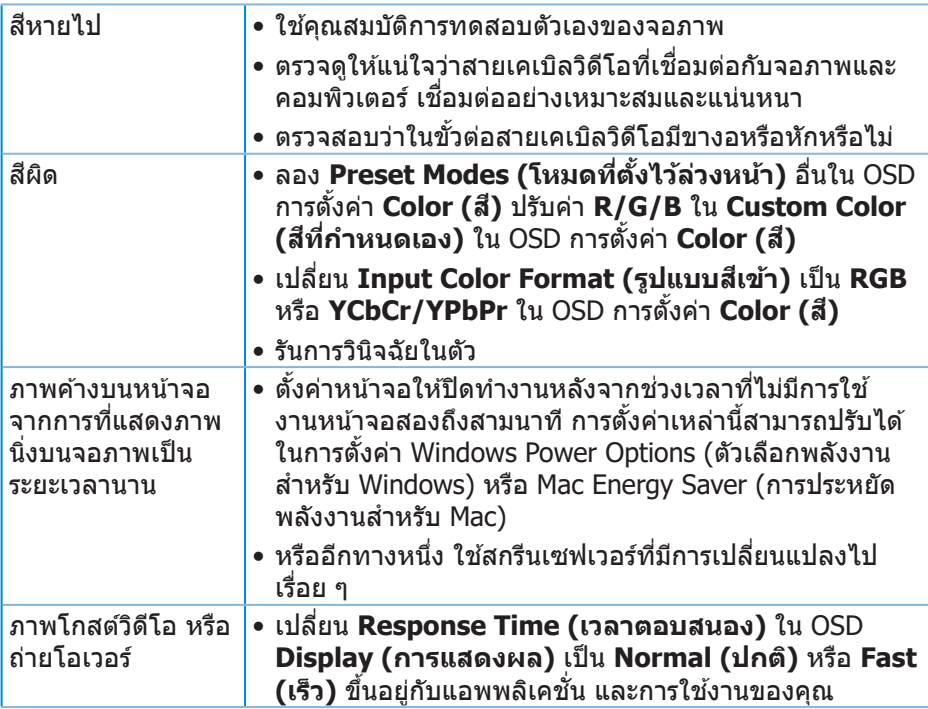

 $($ DELL

# **ปัญหาเฉพาะของผลิตภัณฑ์**

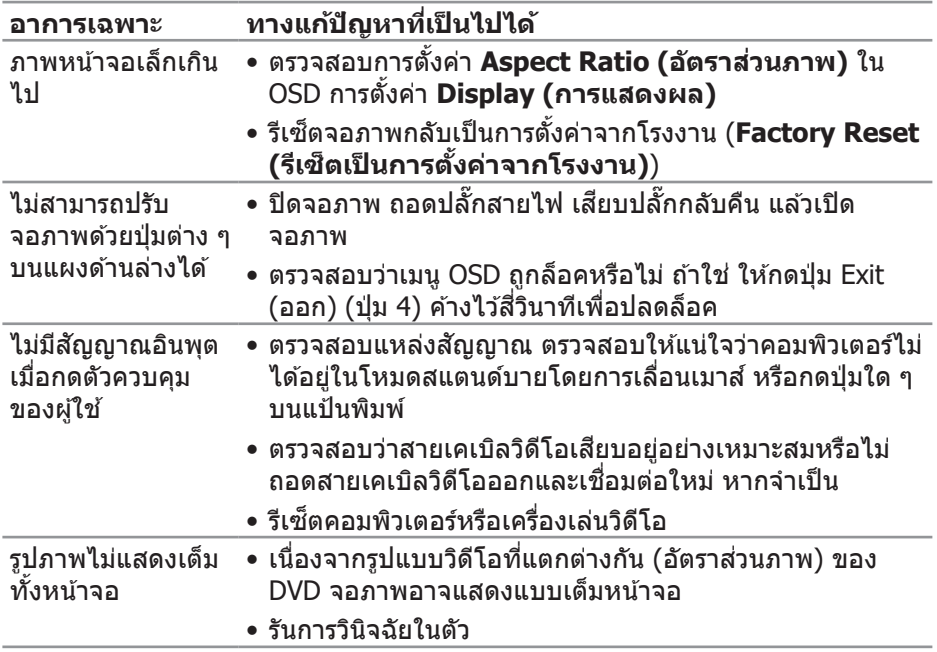

 $(\overline{DCL}$ 

# **ภาคผนวก**

 $\bigtriangleup$  คำเตือน: การใช้ตัวควบคุม การปรับแต่ง หรือกระบวนการอื่นๆ นอกเหนือ จากที่ระบุในเอกสารฉบับนี้ อาจเป็นผลให้เกิดไฟฟ้าชื่อต อันตรายจากไฟฟ้า **และ/หรืออันตรายทางกล**

สำหรับข้อมูลเพิ่มเติมเกี่ยวกับคำแนะนำด้านความปลอดภัย ไปรดดู **ข้อมูลเกี่ยว กับความปลอดภัย สงแวดล้อม และข้อก� ิ่ ำหนด (Safety Environment and Regulatory Information หรือ SERI)**

# **ประกาศ FCC (สหรัฐอเมริกาเท่านั้น) และข้อมูลเกี่ยวกับระเบียบข้อ บังคับอื่นๆ**

สำหรับประกาศ FCC และข้อมูลเกี่ยวกับระเบียบข้อบังคับอื่น ๆ ให้ดูเว็บไซต์ความ สอดคล ้องกับระเบียบข ้อบังคับที่ **[www.dell.com/regulatory\\_compliance](http://www.dell.com/regulatory_compliance)**

# **ติดต่อ Dell**

**สำ� หรับลูกค้าในสหรัฐอเมริกา ติดต่อที่หมายเลข 800-WWW-DELL (800-999- 3355)**

#### $\mathbb{Z}$  หมายเหตุ: หากคุณไม่มีการเชื่อมต่ออินเทอร์เน็ตที่ใช้งานได้ คุณสามารถ **หาข้อมูลการติดต่อได้จากใบสงซั่ อ สลิปบรรจุภัณฑ์ ใบเสร็จ หรือแคตาล็อก ื้ ผลิตภัณฑ์ Dell**

Dell มีตัวเลือกการสนับสนุนและบริการออนไลน์และทางโทรศพท์หลายอย่าง ความ ั ้สามารถในการใช้งานแตกต่างกันในแต่ละประเทศและผลิตภัณฑ์ต่างๆ และบริการบาง ื่อย่างอาจใช้ไม่ได้ในพื้นที่ของคุณ

- ความช่วยเห ่ ลืือทางเทคนิิคออนไลน์์ **www.dell.com/support/monitors**
- การติิดต่่อ Dell **www.dell.com/contactdell**

### **ฐานข้อมูลผลิตภัณฑ์ EU สำ� หรับฉลากพลังงานและเอกสารข้อมูล ผลิตภัณฑ์**

E2722H : **https://eprel.ec.europa.eu/qr/718568**

E2722HS : **https://eprel.ec.europa.eu/qr/718569**

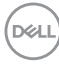